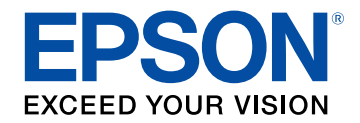

# **Ghid de utilizare Easy Interactive Tools**

## **[Notaţii utilizate în acest ghid](#page-3-0) [4](#page-3-0)**

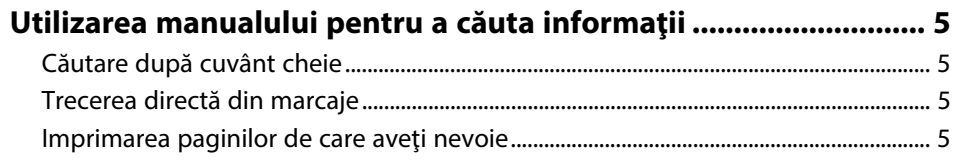

## **[Introducere în software-ul Easy Interactive Tools 6](#page-5-0)**

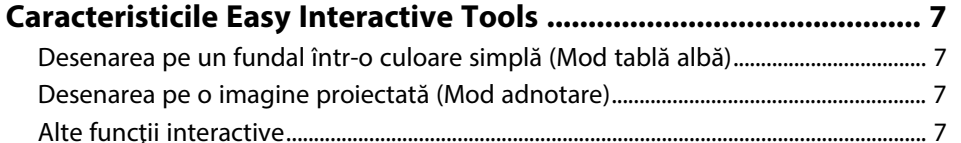

## **[Configurarea software-ului pentru prima dată 9](#page-8-0)**

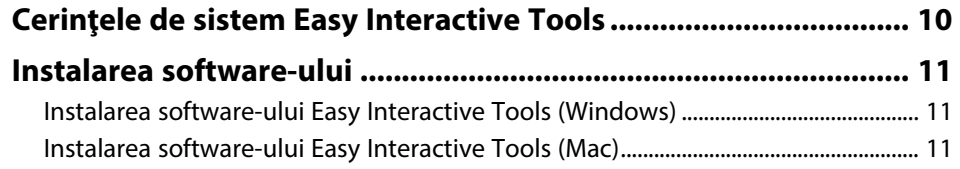

## **[Utilizarea software-ului Easy Interactive Tools 12](#page-11-0)**

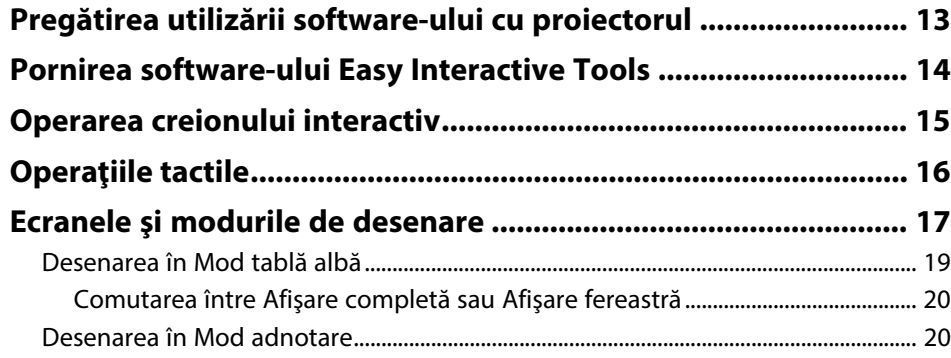

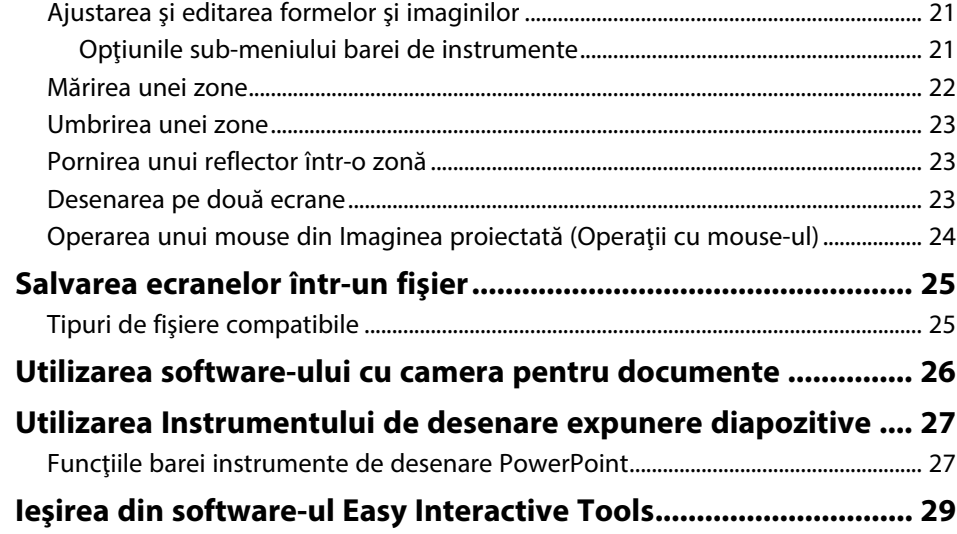

## **[Rezumat ecran](#page-29-0) [30](#page-29-0)**

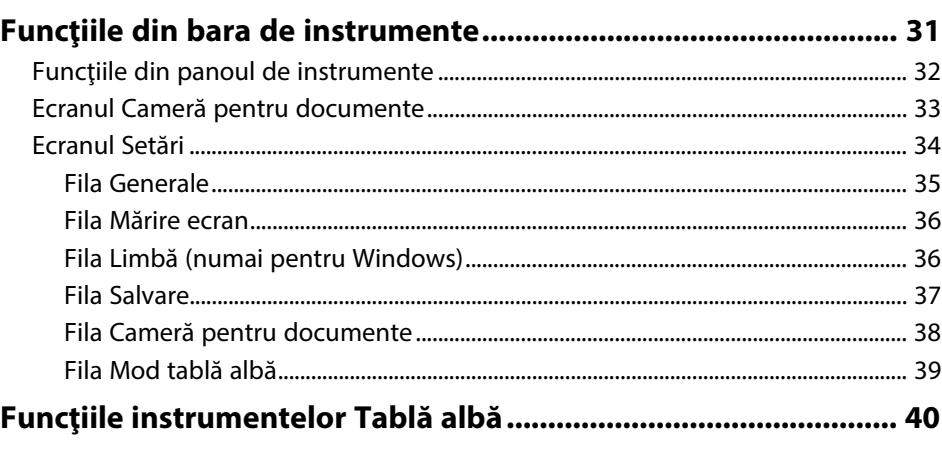

## **[Rezolvarea problemelor](#page-40-0) [41](#page-40-0)**

**[Depanarea problemelor cu software-ul Easy Interactive Tools .. 42](#page-41-0)**

# **Cuprins**

# **[Anexă](#page-42-0) [43](#page-42-0)**

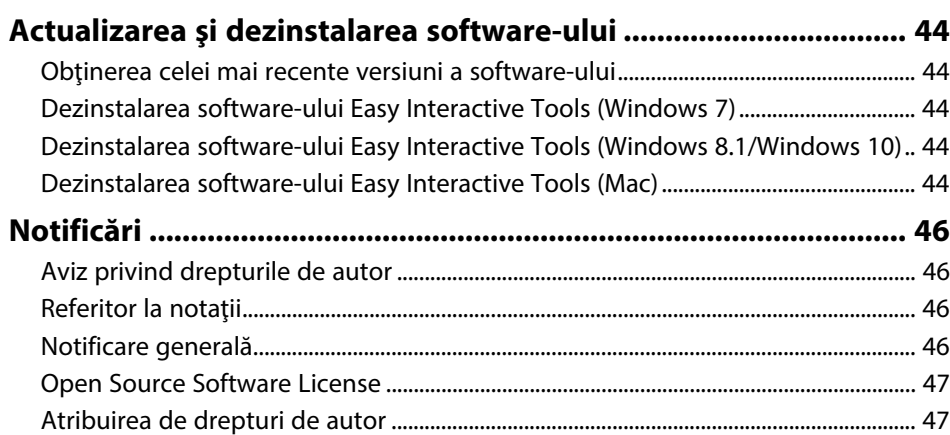

# <span id="page-3-0"></span>**Notaţii utilizate în acest ghid**

#### **Simboluri privind lucrul în siguranţă**

Proiectorul şi manualele sale utilizează simboluri grafice şi etichete pentru a indica informaţiile care vă spun modul de utilizare în siguranţă al acestui produs. Citiţi şi respectaţi întocmai instrucţiunile marcate cu aceste simboluri şi etichete pentru a evita accidentarea persoanelor sau prejudicierea proprietăţii.

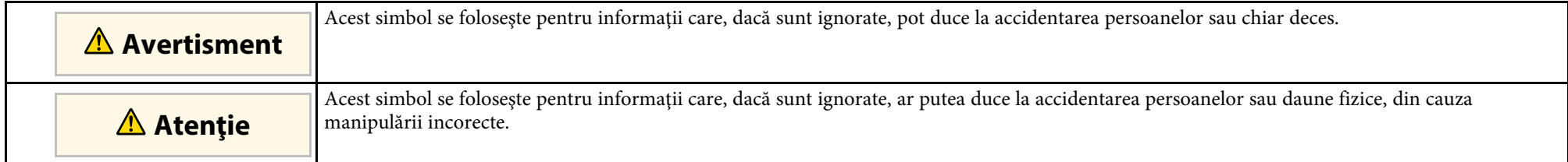

#### **Notaţii referitoare la informaţiile generale**

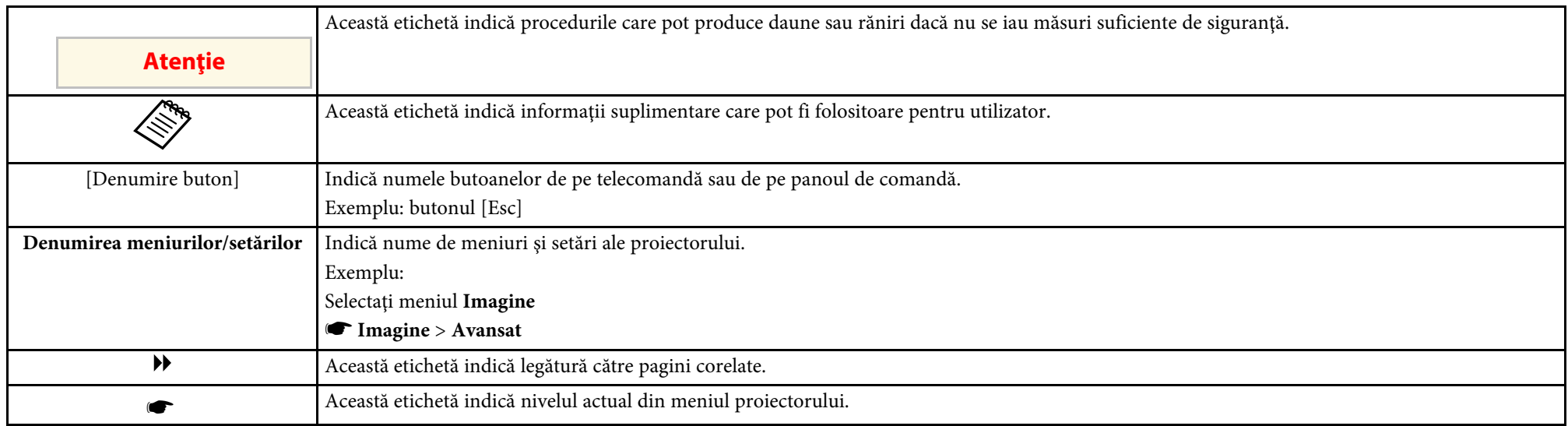

#### g **Linkuri corelate**

• ["Utilizarea manualului pentru a căuta informaţii"](#page-4-0) p.5

<span id="page-4-0"></span>Manualul PDF vă permite să căutaţi informaţiile dorite prin cuvinte cheie sau să săriti direct la anumite secțiuni, utilizând marcajele. De asemenea, puteți imprima doar paginile de care aveți nevoie. Această secțiune explică modul de utilizare a unui manual PDF care a fost deschis în Adobe Reader X de pe computer.

#### g **Linkuri corelate**

- • ["Căutare după cuvânt cheie"](#page-4-4) p.5
- • ["Trecerea directă din marcaje"](#page-4-5) p.5
- "Imprimarea paginilor de care aveti nevoie"  $p_{.5}$

## <span id="page-4-4"></span><span id="page-4-3"></span><span id="page-4-1"></span>**Căutare după cuvânt cheie**

Faceti clic pe **Editare** > **Căutare Avansată**. Introduceți cuvântul cheie (text) pentru informațiile pe care doriți să le găsiți în fereastra de căutare, apoi faceți clic pe **Căutare**. Rezultatele sunt afisate ca o listă. Faceti clic pe unul dintre rezultatele afişate pentru a trece la pagina respectivă.

<span id="page-4-6"></span>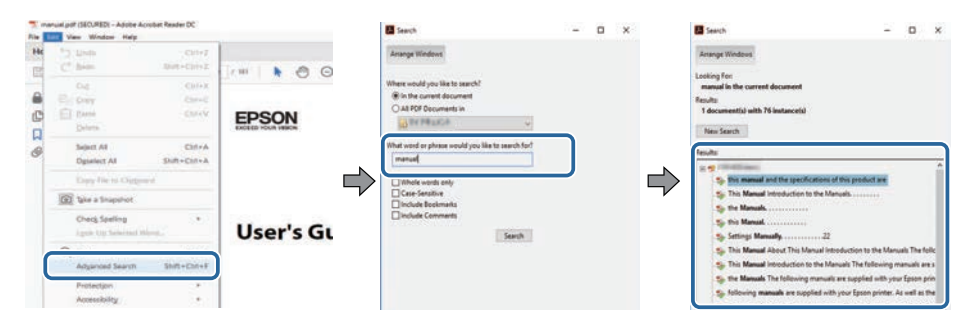

## <span id="page-4-5"></span><span id="page-4-2"></span>**Trecerea directă din marcaje**

Faceţi clic pe un titlu pentru a trece la pagina respectivă. Faceţi clic pe **+** sau **>** pentru a vedea titlurile de nivel inferior din acea secţiune. Pentru a reveni la pagina anterioară, efectuaţi următoarea operaţie pe tastatură.

• Windows: ţineţi apăsat **Alt**, apoi apăsaţi **←**.

• Mac OS: ţineţi apăsată tasta de comandă, apoi apăsaţi **←**.

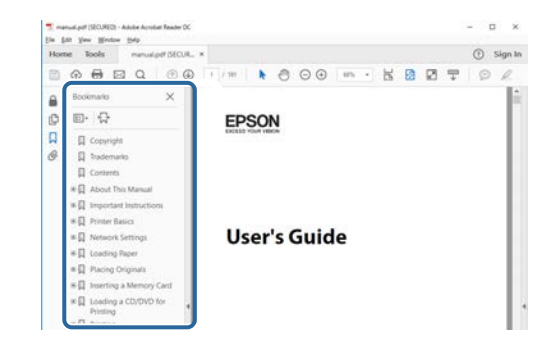

## **Imprimarea paginilor de care aveţi nevoie**

Puteti extrage și imprima numai paginile de care aveți nevoie. Faceți clic pe **Imprimare** din meniul **Fisier**, apoi specificati paginile pe care doriti să le imprimaţi în meniul **Pagini** din **Pagini de imprimat**.

- Pentru a specifica o serie de pagini, introduceti o cratimă între pagina de pornire şi pagina finală. Exemplu: 20-25
- Pentru a specifica paginile care nu sunt în serie, împărţiţi paginile cu virgule.

Exemplu: 5, 10, 15

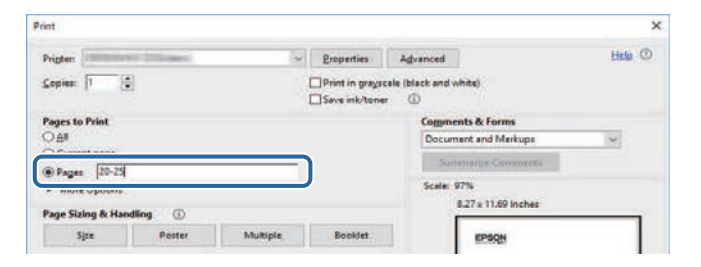

# <span id="page-5-0"></span>**Introducere în software-ul Easy Interactive Tools**

Consultaţi aceste informaţii pentru a afla mai multe despre software-ul Easy Interactive Tools.

#### g **Linkuri corelate**

• ["Caracteristicile Easy Interactive Tools"](#page-6-0) p.7

<span id="page-6-5"></span><span id="page-6-2"></span><span id="page-6-0"></span>Software-ul Easy Interactive Tools este o aplicație care vă permite să desenați pe imaginile proiectate. Utilizând degetul (pentru proiectoarele compatibile cu operaţiile tactile) sau creionul interactiv furnizat cu proiectorul sau mouseul computerului, sunt disponibile o varietate de caracteristici interactive.

#### g **Linkuri corelate**

- • ["Desenarea pe un fundal într-o culoare simplă \(Mod tablă albă\)"](#page-6-4) p.7
- • ["Desenarea pe o imagine proiectată \(Mod adnotare\)"](#page-6-5) p.7
- "Alte functii interactive" p.7

## <span id="page-6-1"></span>**Desenarea pe un fundal într-o culoare simplă (Mod tablă albă)**

<span id="page-6-4"></span>Modul tablă albă vă permite să adăugați text sau imagini pe un fundal dintr-o singură culoare. De asemenea, puteți selecta fundaluri diferite, cum ar fi linii de grilă sau portativ. Fundalurile cu linii pot fi utile pentru scrierea proceselor verbale sau a notitelor în timpul unei sedinte.

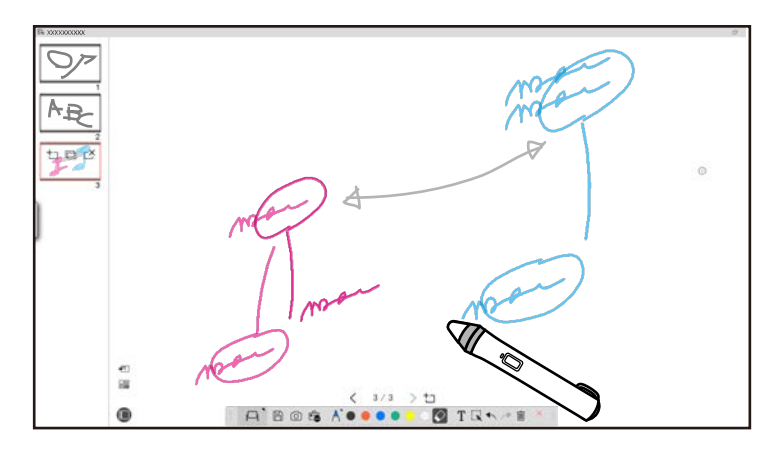

#### <span id="page-6-6"></span><span id="page-6-3"></span>g **Linkuri corelate**

- "Funcțiile din panoul de instrumente" p.32
- • ["Desenarea în Mod tablă albă"](#page-18-1) p.19
- • ["Ajustarea şi editarea formelor şi imaginilor"](#page-20-2) p.21

## **Desenarea pe o imagine proiectată (Mod adnotare)**

Modul adnotare vă permite să adăugați notite pe imaginea proiectată. Utilizând ilustrații, imagini și grafice, puteți îmbunătăți lecțiile de la clasă și crea prezentări mai atractive.

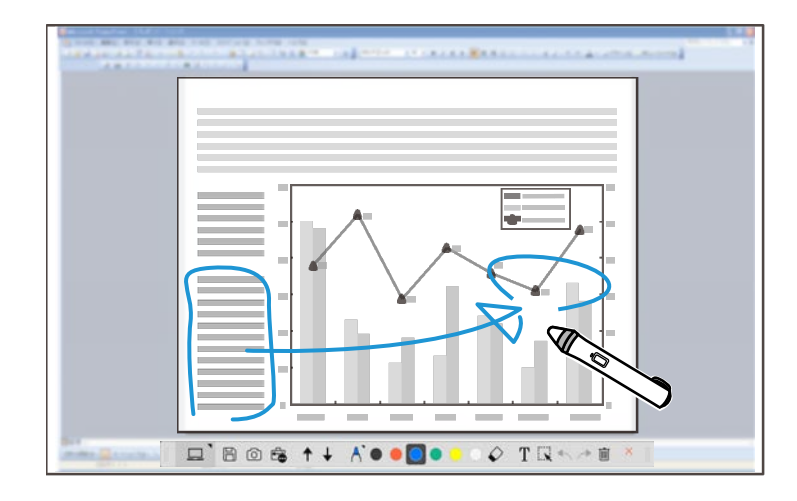

#### g **Linkuri corelate**

• ["Desenarea în Mod adnotare"](#page-19-2) p.20

## **Alte funcţii interactive**

Puteți să efectuați și următoarele operațiuni cu software-ul Easy Interactive Tools:

- Operarea mouse-ului computerului
- Controlarea unei camere pentru documente Epson conectată la computer
- Editarea conţinutului desenat pe ecranul proiectat
- Salvarea conţinutului pe care l-aţi creat
- Teleconferinţe în reţea

## **Caracteristicile Easy Interactive Tools**

Când conectaţi un proiector la un computer prin intermediul unei reţele utilizând software-ul Epson iProjection, puteţi partaja ecranul proiectat cu o locaţie la distanţă.

Când este utilizat cu software-ul Easy Interactive Tools, puteţi partaja adnotări şi desene realizate pe ecranul proiectat cu mai multe locaţii. Pentru mai multe informaţii despre software-ul Epson iProjection, vizitaţi site-ul web Epson.

#### g **Linkuri corelate**

- • ["Funcţiile din panoul de instrumente"](#page-31-1) p.32
- • ["Operarea unui mouse din Imaginea proiectată \(Operaţii cu mouse-ul\)"](#page-23-1) p.24
- • ["Utilizarea software-ului cu camera pentru documente"](#page-25-0) p.26
- • ["Ajustarea şi editarea formelor şi imaginilor"](#page-20-2) p.21

# <span id="page-8-0"></span>**Configurarea software-ului pentru prima dată**

Verificaţi cerinţele de sistem necesare pentru a executa software-ul Easy Interactive Tools şi apoi instalaţi software-ul.

#### g **Linkuri corelate**

- • ["Cerinţele de sistem Easy Interactive Tools"](#page-9-0) p.10
- • ["Instalarea software-ului"](#page-10-0) p.11

<span id="page-9-0"></span>Computerul dvs. trebuie să îndeplinească următoarele cerinţe de sistem pentru a utiliza software-ul Easy Interactive Tools.

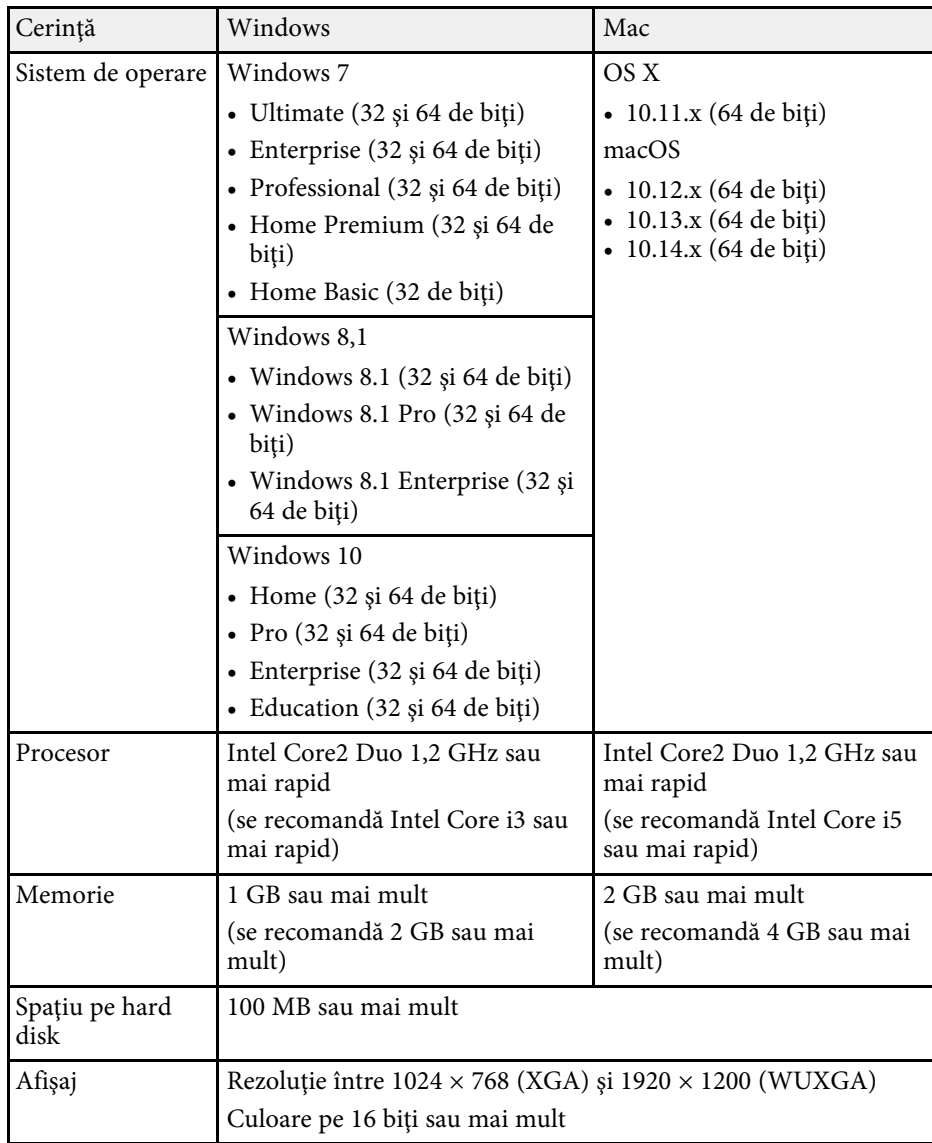

<span id="page-10-2"></span><span id="page-10-0"></span>Instalaţi software-ul Easy Interactive Tools descărcându-l de pe site-ul web Epson.

<span id="page-10-4"></span>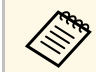

**Europa dia Dacă limba selectată pentru instalare diferă de limba sistemului de**<br>operare utilizat, este posibil ca ecranele să nu fie afișate corect.

#### g **Linkuri corelate**

- • ["Instalarea software-ului Easy Interactive Tools \(Windows\)"](#page-10-3) p.11
- • ["Instalarea software-ului Easy Interactive Tools \(Mac\)"](#page-10-4) p.11

## <span id="page-10-1"></span>**Instalarea software-ului Easy Interactive Tools (Windows)**

<span id="page-10-3"></span>Instalaţi software-ul Easy Interactive Tools pe computer.

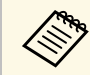

Trebuie să aveți drepturi de administrator pentru a instala software-ul.

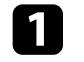

Porniți computerul.

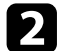

- Asigurați-vă că toate aplicațiile care rulează sunt închise.
- **C** Descărcați software-ul de pe site-ul web Epson.

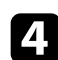

d Respectaţi instrucţiunile afişate pe ecran în timpul instalării.

- e Când vedeţi contractul de licenţă, acceptaţi termenii, faceţi clic pe **Următorul**.
- f Faceţi clic pe **Instalare**.

## **Instalarea software-ului Easy Interactive Tools (Mac)**

Instalati software-ul Easy Interactive Tools pe computer.

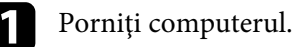

- 
- Asigurați-vă că toate aplicațiile care rulează sunt închise.
- c Descărcaţi software-ul de pe site-ul web Epson.

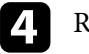

d Respectaţi instrucţiunile afişate pe ecran în timpul instalării.

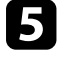

e Când vedeţi contractul de licenţă, acceptaţi termenii, faceţi clic pe **Continuare** şi apoi pe **Acceptare**.

## f Faceţi clic pe **Instalare**.

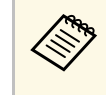

**A Pentru proiectoarele interactive, trebuie să instalați Easy<br>
Interactive Driver pentru Mac. Vizitați site-ul web Epson pentru** a descărca Easy Interactive Driver pentru modelul proiectorului.

# <span id="page-11-0"></span>**Utilizarea software-ului Easy Interactive Tools**

Urmaţi instrucţiunile din aceste secţiuni pentru a utiliza software-ul Easy Interactive Tools.

#### g **Linkuri corelate**

- • ["Pregătirea utilizării software-ului cu proiectorul"](#page-12-0) p.13
- • ["Pornirea software-ului Easy Interactive Tools"](#page-13-0) p.14
- • ["Operarea creionului interactiv"](#page-14-0) p.15
- • ["Operaţiile tactile"](#page-15-0) p.16
- • ["Ecranele şi modurile de desenare"](#page-16-0) p.17
- • ["Salvarea ecranelor într-un fişier"](#page-24-0) p.25
- • ["Utilizarea software-ului cu camera pentru documente"](#page-25-0) p.26
- • ["Utilizarea Instrumentului de desenare expunere diapozitive"](#page-26-0) p.27
- • ["Ieşirea din software-ul Easy Interactive Tools"](#page-28-0) p.29

<span id="page-12-0"></span>Realizaţi următoarele pregătiri pentru a utiliza software-ul Easy Interactive Tools cu proiectorul.

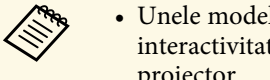

- **1986 •** Unele modele de proiectoare necesită un cablu USB pentru<br>
interactivitate. Pentru detalii, consultați *Ghidul utilizatorului* pentru proiector.
	- Dacă vedeţi un mesaj care vă solicită să permiteţi accesul la alte aplicaţii de pe Mac, selectaţi **OK** .

#### **Când conectaţi computerul şi proiectorul cu un cablu USB:**

- Conectaţi cablul USB la portul USB al computerului şi la portul USB al proiectorului.
- Configuraţi creionul interactiv sau caracteristica tactilă utilizând meniul de sistem al proiectorului. Pentru detalii, consultaţi *Ghidul utilizatorului* pentru proiector.

#### **Când conectaţi computerul şi proiectorul prin intermediul unei reţele:**

- Configuraţi setările de reţea astfel încât computerul să se poată conecta la reţea.
- Conectaţi un modul wireless LAN (dacă este necesar) sau un cablu LAN astfel încât proiectorul să se poată conecta la reţea.
- Selectati setările de retea din meniul de sistem al proiectorului.
- Instalaţi software-ul Epson iProjection pe computer.
- În software-ul Epson iProjection, deschideţi ecranul **Setare opţiuni**, selectaţi fila **Setări generale** şi selectaţi **Utilizare Easy Interactive Tools** .

<span id="page-13-0"></span>Puteţi porni software-ul Easy Interactive Tools prin urmarea acestor paşi.

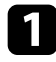

**a Porniți proiectorul și proiectați imagini de pe computer.** 

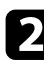

- Porniți software-ul Easy Interactive Tools pe computer.
	- **Windows 7**: Faceţi clic pe > **Toate programele** > **EPSON Projector** > **Easy Interactive Tools Ver.X.XX**.
	- **Windows 8.1**: Navigaţi la ecranul **Aplicaţii** şi selectaţi **Easy Interactive Tools Ver.X.XX**.
	- **Windows 10**: Faceti clic pe  $\Box$  > **Easy Interactive Tools Ver.X.XX**.
	- **Mac**: Din directorul Aplicaţii, faceţi dublu clic pe **Easy Interactive Tools Ver.X.XX**.

Software-ul Easy Interactive Tools se porneşte. Se deschid o fereastră goală şi bara de instrumente în Mod tablă albă.

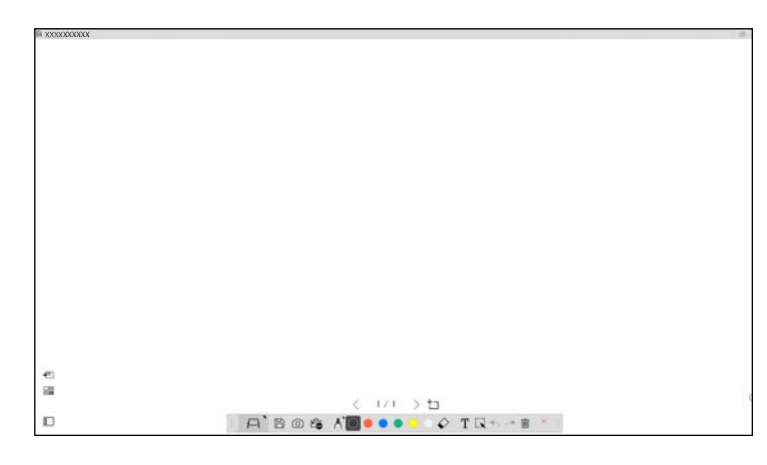

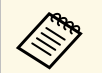

**Bacă doriți să deschideți un fișier salvat anterior, îl puteți** 

deschide făcând dublu clic pe fisierul .eit sau selectând

din bara de instrumente.

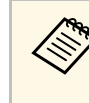

- **a Dacă porniți software-u Easy Interactive Tools în timp ce redați un**<br>film, este posibil ca ecranul de redare al filmului să se facă negru. Reporniți aplicația de redare a filmului.
	- Înainte să începeți să desenați pe imaginea proiectată utilizând software-ul, salvați desenele realizate prin caracteristica interactivă a proiectorului şi ştergeţi ecranul.

## **Operarea creionului interactiv <sup>15</sup>**

<span id="page-14-0"></span>Puteţi utiliza creionul interactiv furnizat împreună cu proiectorul pentru a opera software-ul Easy Interactive Tools. Funcţiile şi forma creionului interactiv variază în funcție de modelul proiectorului cu care a fost furnizat. Pentru mai multe detalii, consultaţi *Ghidul utilizatorului* pentru proiector.

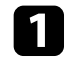

Verificați dacă există o baterie în creionul interactiv și porniți-l.

Apăsați butonul din vârful creionului pe ecran pentru a selecta o pictogramă.

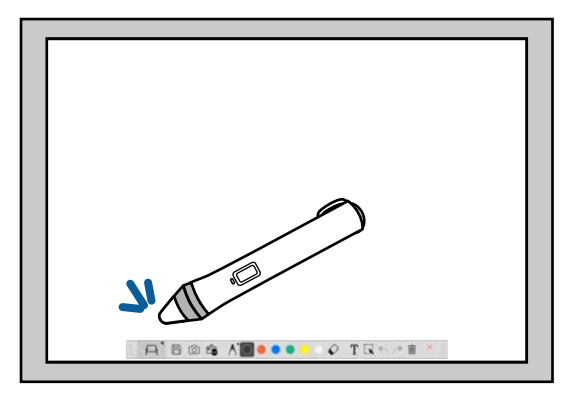

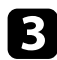

Apăsați și mișcați creionul pe ecran pentru a desena.

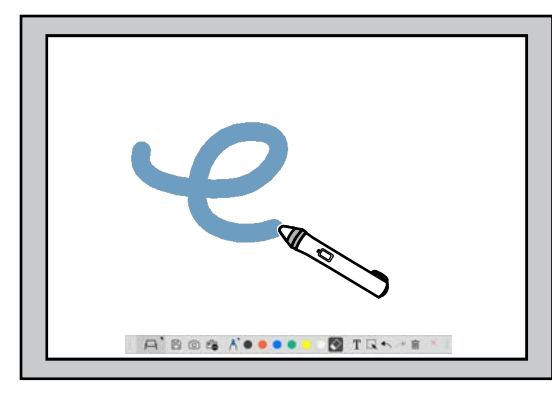

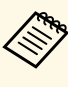

a • Puteți utiliza două creioane interactive simultan, dacă sunt<br>disponibile pentru modelul proiectorului. Cu toate acestea, puteți utiliza un singur creion când sunteți conectat la o rețea sau pe o fereastră afișată în modul Tablă albă. Pentru mai multe informații, consultaţi *Ghidul utilizatorului* pentru proiector.

- Puteţi opera software-ul Easy Interactive Tools pe până la şase dispozitive în acelaşi timp (până la trei dispozitive Mac), cum ar fi un mouse conectat la computer, creioane interactive şi operaţii tactile, în funcție de modelul proiectorului.
- Următoarele operaţii pot fi efectuate doar de un singur dispozitiv:
	- Operaţiile în ecranul Setări, ecranul Cameră pentru documente, ecranul Inserare imagine, ecranul Selectare fundal, ecranul Deschidere fişier, ecranul Salvare fişier, ecranul Export şi ecranul Imprimare.
	- Ajustarea şi editarea formelor şi imaginilor identice
	- Introducerea textului
	- Efectuarea operaţiilor într-o fereastră afişată în Mod Tablă albă

## **Atentie**

Nu mentineți creionul interactiv de zona de deasupra vârfului și aveți grijă să nu crăpați și să nu murdăriți această zonă. În caz contrar, este posibil ca creionul interactiv să nu mai funcționeze.

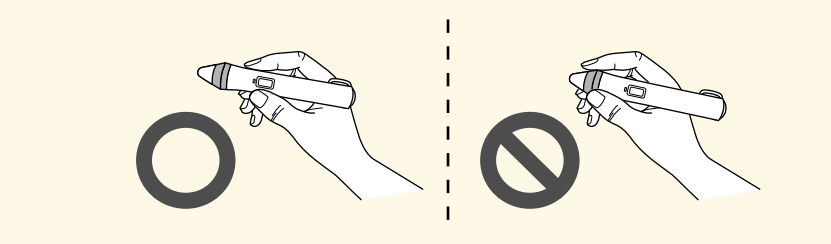

## **Operaţiile tactile <sup>16</sup>**

<span id="page-15-0"></span>La proiectoarele compatibile cu operaţiile tactile, puteţi utiliza degetul pentru a realiza aceleaşi funcţii ca şi cu creionul interactiv.

Când realizaţi operaţiile tactile, puteţi utiliza două degete pentru operaţii cu atingeri multiple, cum ar fi mărirea sau micşorarea imaginii. Proiectorul recunoaşte până la şase puncte de atingeri multiple. Când un grup de persoane efectuează operaţii tactile, toate persoanele trebuie să utilizeze acelaşi instrument de desenare.

<span id="page-16-0"></span>Software-ul Easy Interactive Tools oferă două moduri de desen. Când schimbaţi modul, ecranul se schimbă precum este afişat mai jos.

#### **Mod tablă albă**

Vă permite să afişaţi şi să desenaţi pe un ecran gol. Puteţi trata zona de desen ca o pagină şi crea mai multe pagini pe care să desenaţi. De asemenea, puteţi să salvați desenele ca fișier (utilizând formatul de fișier .eit sau .iwb) și să le deschideti din nou mai târziu.

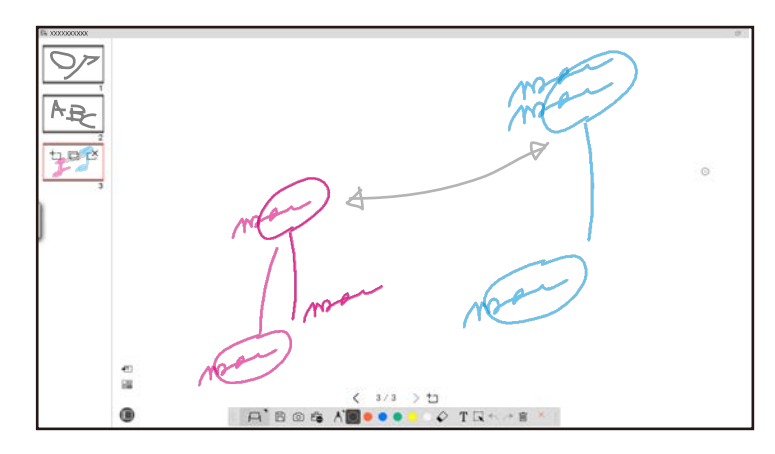

#### **Mod adnotare**

Vă permite să desenaţi pe imaginea afişată pe computer. Acest mod este util când trebuie să accentuaţi anumite aspecte sau să adăugaţi notiţe. De asemenea, puteţi desena pe imagini de la camera pentru documente.

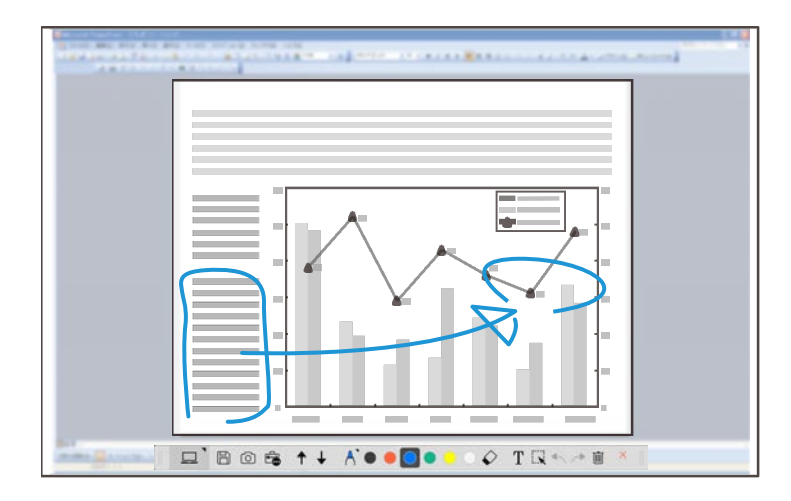

#### **Operaţiunile cu mouse**

Vă permite să operaţi computerul de pe imaginea proiectată. Puteţi utiliza creionul interactiv pentru a efectua operaţiuni, cum ar fi clic, clic dreapta şi tragere şi eliberare.

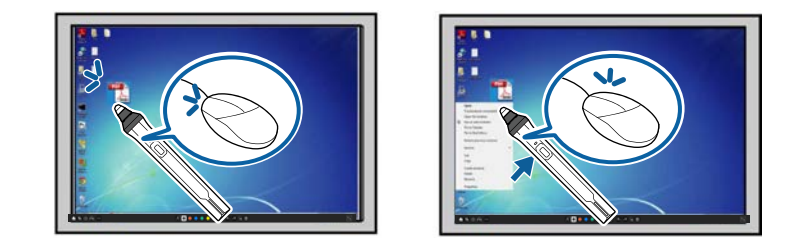

În software-ul Easy Interactive Tools, puteţi selecta un ecran de desenare în funcție de mediul în care utilizați proiectorul. Pentru a activa adnotarea pe un

afișaj secundar sau un spațiu de lucru extins, faceți clic pe  $\mathbb{R}$  >  $\mathbb{R}$  de pe bara de instrumente şi apoi selectaţi setările din fila **Mărire ecran**.

#### **Afişaj primar**

Puteţi proiecta ecranul computerului pentru a desena pe ecranul proiectat.

# ABOG ACCOO **B** TRAPE

#### **Afişaj secundar (Spaţiu de lucru extins)**

În timp ce afişaţi conţinut pe ecranul computerului, puteţi proiecta diferite conţinuturi de la proiector. Puteţi doar să desenaţi pe ecranul proiectat.

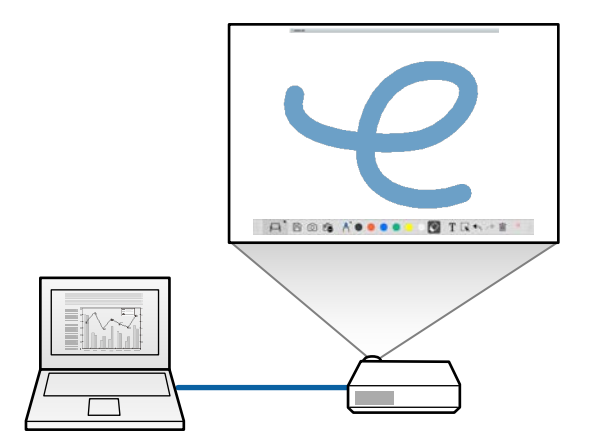

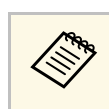

a Trebuie să configuraţi, mai întâi, setările afişajului computerului pentru Afişaj secundar (Spaţiu de lucru extins). Consultaţi documentaţia computerului pentru mai multe informaţii.

#### **Utilizare proiecţie multiplă**

Puteți proiecta imagini de la mai multe proiectoare și desena pe două din ecranele proiectate.

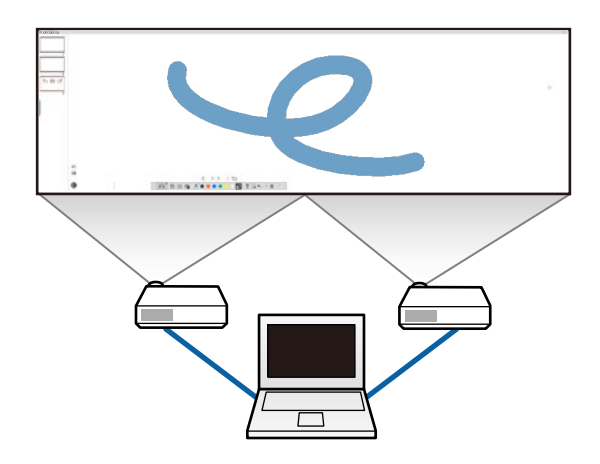

- g **Linkuri corelate**
- • ["Desenarea în Mod tablă albă"](#page-18-1) p.19
- • ["Desenarea în Mod adnotare"](#page-19-2) p.20
- • ["Ajustarea şi editarea formelor şi imaginilor"](#page-20-2) p.21
- • ["Mărirea unei zone"](#page-21-1) p.22
- • ["Umbrirea unei zone"](#page-22-3) p.23
- • ["Pornirea unui reflector într-o zonă"](#page-22-4) p.23
- • ["Desenarea pe două ecrane"](#page-22-5) p.23
- • ["Operarea unui mouse din Imaginea proiectată \(Operaţii cu mouse-ul\)"](#page-23-1) p.24

## <span id="page-18-1"></span><span id="page-18-0"></span>**Desenarea în Mod tablă albă**

Puteţi desena pe o pagină goală în modul Tablă albă. Puteţi adăuga pagini şi afişa un ecran cu listă de pagini, în care puteţi efectua operaţiuni suplimentare pentru pagini.

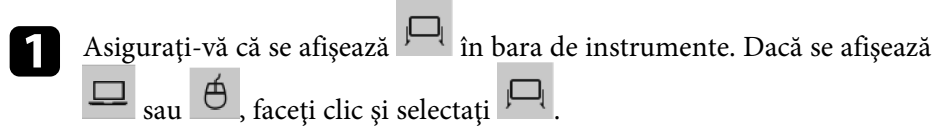

**A** BOG AO .... TRA F X

Modul Tablă albă se porneşte şi se afişează o pagină nouă.

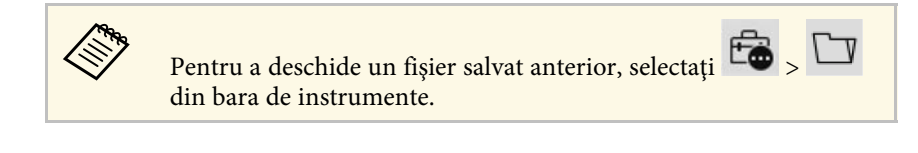

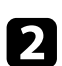

Selectați  $\cap$  pentru a selecta tipul de creion, grosimea sau forma.

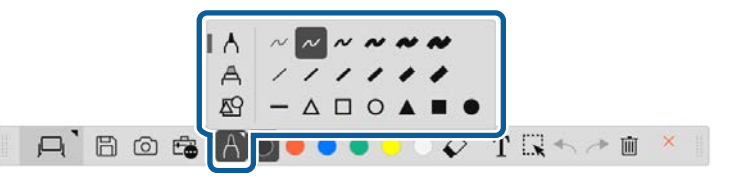

Selectați culoarea creionului sau forma pe care o folosiți din bara de instrumente.

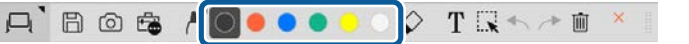

## Desenați pe pagină.

- e Pentru a șterge desene, selectați unul dintre instrumentele următoare din bara de instrumente:
	- vă permite să utilizați creionul interactiv sau degetul (dacă este compatibil) ca radieră.
	- sterge toate desenele curente.

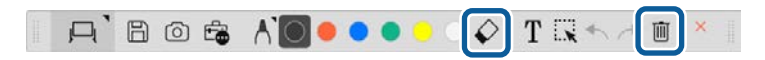

- f Faceţi clic pe pentru a afişa ecranul listă de pagini, în care puteţi adăuga, şterge, duplica sau muta pagini.
	- Pentru a adăuga și a afișa o pagină nouă, faceți clic pe  $\pm$
	- Pentru a duplica pagina afișată, faceți clic pe
	- Pentru a șterge pagina afișată, faceți clic pe  $\overline{\begin{array}{c} \square \end{array}}$ .
	- Pentru a modifica pagina afişată în ecranul listă de pagini, selectaţi o imagine miniatură.
	- Pentru a modifica ordinea de afişare, glisați și fixați o imagine miniatură.
	- Pentru a insera imaginea, faceți clic pe $\frac{1}{\sqrt{2}}$ .
	- Pentru a selecta fundalul, faceți clic pe  $\Box$ .
- g **Linkuri corelate**
- • ["Comutarea între Afişare completă sau Afişare fereastră"](#page-19-0) p.20
- • ["Salvarea ecranelor într-un fişier"](#page-24-0) p.25

### <span id="page-19-0"></span>**Comutarea între Afişare completă sau Afişare fereastră**

Când selectați  $\Box$  sau  $\Box$  în Mod tablă albă, puteți comuta ecranul de desenare între afişare completă sau afişare fereastră.

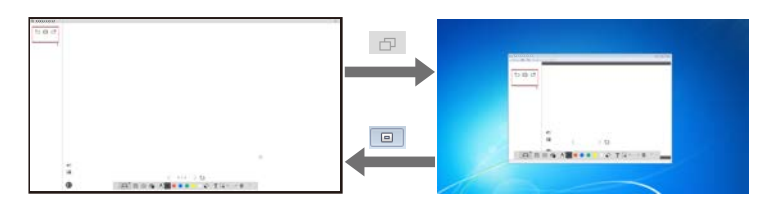

a În timpul afişării fereastră, puteţi utiliza un singur deget (dacă este compatibil) sau un singur creion interactiv, iar operaţiunile din afara ferestrei devin operaţii cu mouse-ul computerului.

## <span id="page-19-2"></span><span id="page-19-1"></span>**Desenarea în Mod adnotare**

Puteţi desena pe imagini proiectate de la ecranul computerului sau camera pentru documente în Mod adnotare.

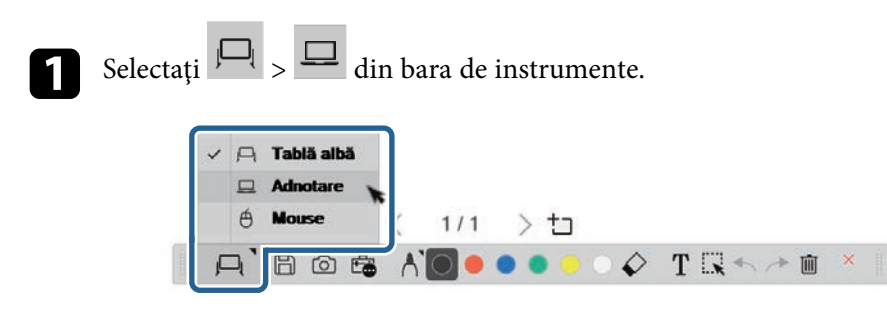

Modul adnotare va fi pornit şi se va afişa ecranul computerului.

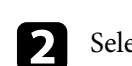

Selectați pentru a selecta tipul de creion, grosimea sau forma.

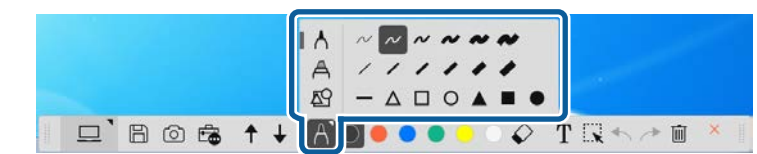

Selectați culoarea creionului sau forma pe care o folosiți din bara de instrumente.

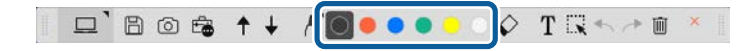

Desenați pe imaginea proiectată.

- e Pentru a șterge desene, selectați unul dintre instrumentele următoare din bara de instrumente:
	- $\blacktriangleright$  vă permite să utilizați creionul interactiv sau degetul (dacă este compatibil) ca radieră.
	-

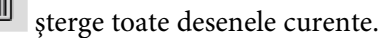

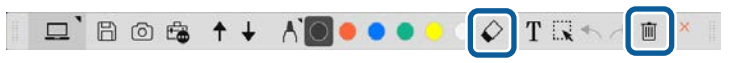

#### g **Linkuri corelate**

- • ["Ecranul Cameră pentru documente"](#page-32-1) p.33
- • ["Salvarea ecranelor într-un fişier"](#page-24-0) p.25

## <span id="page-20-2"></span><span id="page-20-0"></span>**Ajustarea şi editarea formelor şi imaginilor**

Puteţi ajusta şi edita formele, liniile şi imaginile pe care le-aţi inserat în desene, utilizând instrumentele din bara de instrumente.

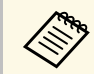

Când selectați obiecte desenate cu linii, asigurați-vă că selectați linia solidă.

• Pentru a mări sau a micșora un obiect, selectați  $\mathbb{R}$ , selectați obiectul și glisati punctele afisate aici pentru a modifica dimensiunea.

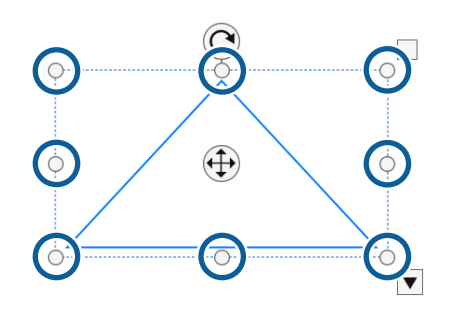

<span id="page-20-1"></span>

Când utilizați operațiile tactile (dacă sunt disponibile), selectați două<br>puncte pe obiect. Pentru a-l mări, depărtați degetele. Pentru a-l micşora, apropiaţi degetele.

• Pentru a roti un obiect, selectați , selectați obiectul și rotiți-l utilizând punctul de rotire afişat aici.

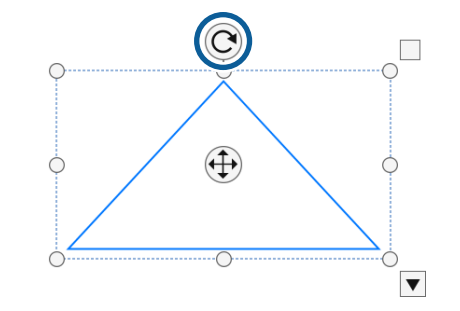

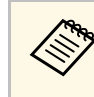

Când utilizați operațiile tactile (dacă sunt disponibile), selectați două<br>
puncte pe obiect și mișcați degetele în direcția spre care doriți să rotiti obiectul.

• Pentru a efectua oricare altă opţiune disponibilă în bara de instrumente,

selectați  $\mathbf{R}$ , selectați obiectul și selectați pentru a deschide submeniul cu opțiuni.

#### g **Linkuri corelate**

• ["Opţiunile sub-meniului barei de instrumente"](#page-20-1) p.21

#### **Opţiunile sub-meniului barei de instrumente**

Puteți selecta opțiuni pentru efectuarea de operațiuni suplimentare din submeniul barei de instrumente.

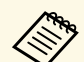

Puteți selecta mai multe obiecte și efectua operațiuni simultan pe acestea, glisând mouse-ul peste obiecte.

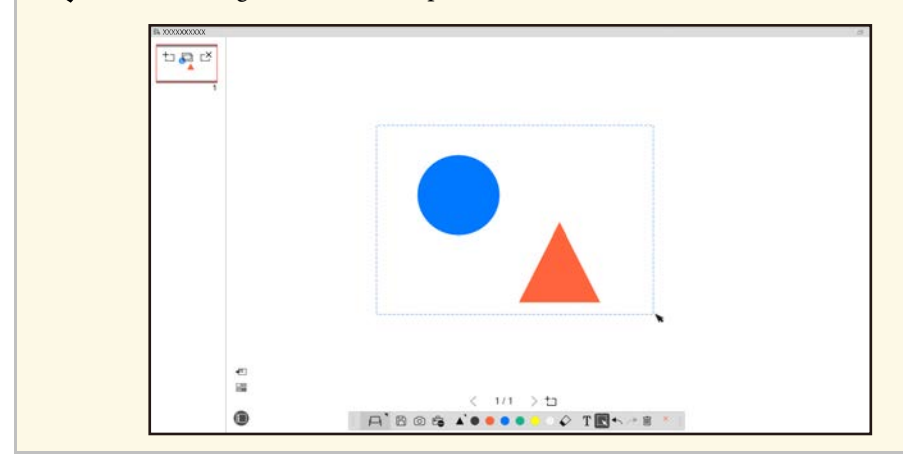

<span id="page-21-1"></span><span id="page-21-0"></span>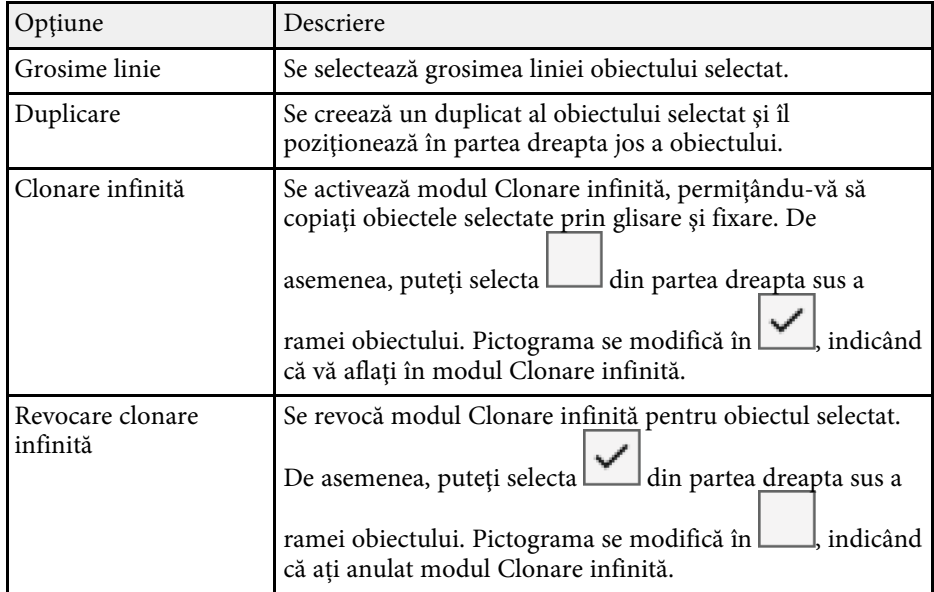

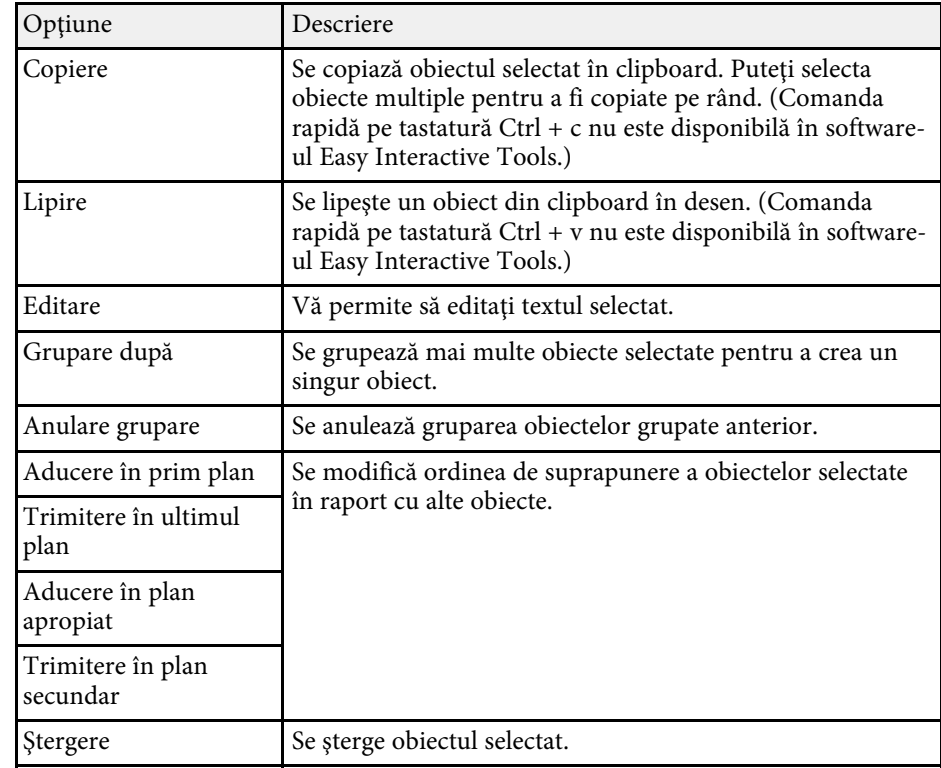

## **Mărirea unei zone**

Puteţi să apropiaţi o porţiune a unei imagini şi să o măriţi pe ecran.

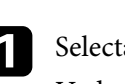

Selectați  $\overline{\mathbb{G}}$  >  $\overline{\mathbb{G}}$  din bara de instrumente.

Vedeţi un cursor în cruce pe ecran.

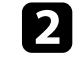

B Glisați mouse-ul peste zona pe care doriți să o măriți. Veţi vedea ecranul **Mărire zonă**.

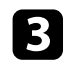

**c** Pentru a închide ecranul Mărire zonă, selectați din colțul din dreapta sus.

## <span id="page-22-5"></span><span id="page-22-3"></span><span id="page-22-2"></span><span id="page-22-0"></span>**Umbrirea unei zone**

Puteți ascunde o porțiune a unei imagini sau întregul ecran proiectat, acoperindu-l cu un ecran negru.

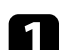

Selectaţi  $\overline{\mathbb{G}}$  >  $\overline{\mathbb{F}}$  din bara de instrumente.

Veţi vedea ecranul de umbrire peste ecranul proiectat.

- **b** Ajustați dimensiunea ecranului de umbrire, trăgând de marginea ecranului.
	- Ajustați poziția ecranului de umbrire, trăgând oriunde în zona neagră.

4 Pentru a închide ecranul de umbrire, selectați din colțul dreapta sus.

## <span id="page-22-4"></span><span id="page-22-1"></span>**Pornirea unui reflector într-o zonă**

Puteți afisa o porțiune a ecranului proiectat și ascunde restul ecranului.

Selectați  $\overline{\mathbb{G}}$  >  $\overline{\mathbb{G}}$  din bara de instrumente. Veți vedea ecranul reflector.

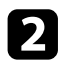

b Ajustaţi dimensiunea zonei reflector, trăgând de marginea zonei reflector.

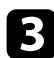

Ajustați poziția zonei reflector, trăgând oriunde din zona neagră.

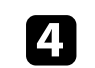

Pentru a închide ecranul reflector, selectați din coltul dreapta sus.

## **Desenarea pe două ecrane**

Puteţi desena pe două ecrane când sunt conectate mai multe proiectoare la un computer.

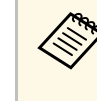

a Pentru a desena pe două ecrane, trebuie să instalaţi Easy Interactive Driver Ver.4.0. Caracteristicile pentru ecrane multiple variază în functie de modelul proiectorului. Pentru mai multe detalii, consultați *Ghidul utilizatorului* pentru proiector.

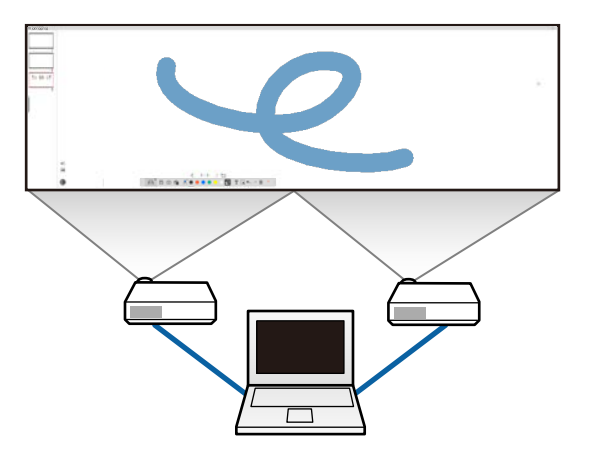

Înainte de a desena pe două ecrane, efectuați următoarele:

- Conectaţi un cablu de semnal imagine, cum ar fi un cablu de computer sau un cablu HDMI la computer şi la proiectoare.
- Conectaţi cablul USB la portul USB al computerului şi la portul USB al proiectorului.
- Configurati proiectorul astfel încât să puteți utiliza caracteristicile interactive cu o zonă de imagine uniformă creată de mai multe proiectoare. Pentru mai multe detalii, consultaţi *Ghidul utilizatorului pentru proiector.*

Verificaţi următoarele pe computer:

- Rezolutiile afisajului primar și a afisajului secundar sunt identice.
- Afişajul primar şi afişajul secundar sunt afişate la aceeaşi înălţime.
- Afisajul secundar este pozitionat în partea dreaptă a afisajului primar.
- Asiguraţi-vă **Configurare sistem** > **Mission Control** > **Spaţii de operare pentru fiecare afişaj** este setat la **Oprit** (numai pentru Mac).
	- $\hat{\mathbb{R}}$  in software-ul Easy Interactive Tools, faceți clic pe  $\hat{\mathbb{R}}$  >  $\hat{\mathbb{R}}$  din bara de instrumente.

Veţi vedea ecranul **Setări** .

b În fila **Mărire ecran**, selectaţi **Utilizare proiecţie multiplă** sub **Utilizare setări ecran** .

## <span id="page-23-0"></span>**Operarea unui mouse din Imaginea proiectată (Operaţii cu mouse-ul)**

<span id="page-23-1"></span>Când selectați  $\Box$  >  $\Theta$  din bara de instrumente, puteți opera computerul din imaginea proiectată (operaţii cu mouse-ul). Când sunt activate operaţiile cu mouse-ul, puteţi utiliza creionul interactiv pentru a efectua operaţiuni, cum ar fi clic, clic dreapta şi glisare şi fixare.

- Pentru a face clic, apăsaţi şi îndepărtaţi vârful creionului de pe imaginea proiectată.
- Pentru a face clic dreapta, apăsați butonul de pe creionul interactiv sau menţineţi vârful creionului pe imaginea proiectată pentru câteva secunde şi apoi îndepărtaţi-l.
- Pentru a glisa și a fixa, apăsați vârful creionului pe pictograma și obiectul pe care doriți să-l mutați, glisați vârful creionului spre locul în care doriți să mutaţi obiectul, apoi îndepărtaţi vârful creionului de pe imaginea proiectată.

<span id="page-24-0"></span>Puteţi salva conţinutul ecranelor şi desenelor într-un fişier.

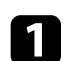

Selectați >  $\Box$  din bara de instrumente. Dacă  $\Box$  nu este afișat pe

bara de instrumente, faceți clic pe

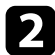

 $\bullet$  Selectați locația de salvare, numele fișierului și formatul fișierului.

Puteţi salva toate paginile cu desene în format .jpg, .bmp, .png, .pdf, .eit sau .iwb. Dacă doriti să editați un fișier din nou în viitor, trebuie să-l salvati în format .eit sau .iwb.

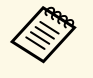

• Salvarea în format .jpg, .bmp sau .png salvează fiecare pagină<br>
într-un fișier separat. Salvarea în format .pdf, .eit sau .iwb salvează toate paginile într-un singur fişier.

> • Puteţi selecta locaţia de salvare, numele fişierului şi formatul fişierului în fila **Salvare** din ecranul **Setări**.

#### g **Linkuri corelate**

• ["Tipuri de fişiere compatibile"](#page-24-2) p.25

## <span id="page-24-2"></span><span id="page-24-1"></span>**Tipuri de fişiere compatibile**

Puteţi utiliza aceste tipuri de fişiere cu software-ul Easy Interactive Tools.

#### **.eit**

Tipuri de fişiere dedicate pentru software-ul Easy Interactive Tools.

#### **.iwb**

Tipuri de fişiere pentru Mod tablă albă interactiv.

#### **.ewf/.ewf2**

Tipuri de fişiere pentru Modul tablă albă al proiectoarelor Epson.

#### **.avi (pentru Windows)/.mov (pentru Mac)**

Tipuri de fişiere video pentru fiecare sistem de operare.

#### **.pdf**

Tipuri de fişiere document

#### **.jpg/.bmp/.png**

Tipuri de fişiere imagini

Consultaţi tabelul următor pentru a confirma formatele de intrare/ieşire compatibile cu acest software.

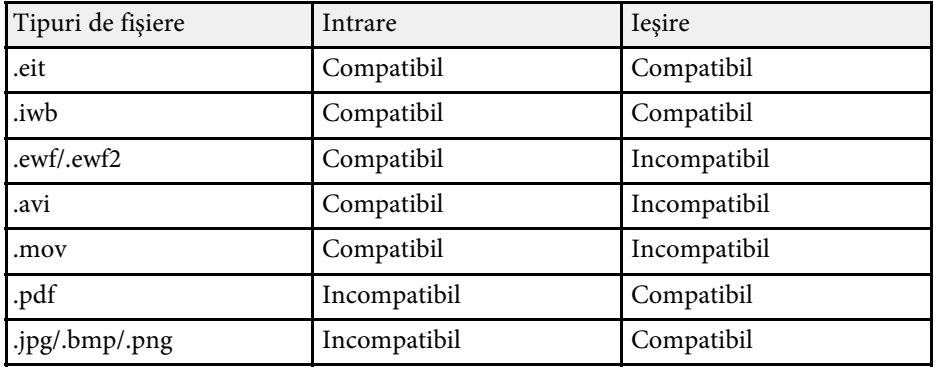

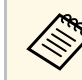

Când deschideți un format de fișier .ewf/ewf2 în software-ul Easy<br>Interactive Tools, culorile și liniile pot fi afișate diferit față de original.

- Poligoanele, animatiile GIF și unele obiecte media, cum ar fi filmele sau sunetul încorporat în formatul .iwb, nu sunt compatibile cu software-ul Easy Interactive Tools. Reţineţi următoarele limitări.
- Poligoanele sunt convertite în obiecte imagine statică.
- Animaţiile GIF nu sunt afişate, ci numai prima imagine a animației.
- Obiectele media precum fişierele .wmf, .emf, .mpeg, .swf, .wav şi .mp3 sunt afişate ca obiecte incompatibile.
- Culorile şi liniile pot fi afişate diferit faţă de original.
- Liniile punctate sau liniile întrerupte sunt afişate ca linii simple.
- Când deschideti un fisier .iwb și salvați conținutul desenelor dvs. într-un fişier .eit în software-ul Easy Interactive Tools, obiectele incompatibile vor fi pierdute. Selectaţi tipul de fişier .iwb dacă doriți să restabiliți acele obiecte.
- Dacă deschideţi un fişier .eit, .iwb, .ewf sau .ewf2 pe un alt computer cu o altă rezoluţie de afişare, este posibil ca unele părţi ale desenului să nu fie afişate sau să fie afişată banda neagră.

<span id="page-25-0"></span>Puteţi desena pe imaginile proiectate de la o cameră pentru documente.

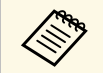

Conectați computerul la proiector printr-un cablu HDMI sau VGA când utilizaţi o cameră pentru documente.

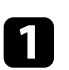

Faceți clic pe  $\frac{1}{\sqrt{2}}$  din bara de instrumente.

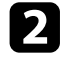

 $\sum$  Selectați camera pentru documente de la care doriți să proiectați din lista afişată.

Veţi vedea imaginea proiectată de la camera pentru documente în ecranul **Cameră pentru documente**.

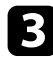

c Desenați pe imaginile proiectate de la camera pentru documente.

d Dacă doriţi să lipiţi imaginea camerei pentru documente afişată într-o pagină în Modul tablă albă, selectați din bara de instrumente.

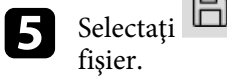

Selectați din bara de instrumente pentru a salva ecranul într-un

#### g **Linkuri corelate**

• ["Ecranul Cameră pentru documente"](#page-32-1) p.33

<span id="page-26-1"></span><span id="page-26-0"></span>Când proiectaţi o expunere de diapozitive PowerPoint, bara de instrumente se modifică pentru a putea utiliza instrumentele de desenare PowerPoint.

<span id="page-26-2"></span>Sunt compatibile următoarele versiuni de PowerPoint:

- Windows: Microsoft PowerPoint 2010/2013/2016/Office 365
- Mac: Microsoft PowerPoint 2016/Office 365

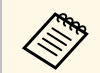

a Puteţi alege dacă să utilizaţi instrumentele de desenare PowerPoint şi selecta opţiuni pentru acestea din fila **Generale** din ecranul **Setări**.

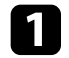

**a Porniți software-ul Easy Interactive Tools, apoi porniți expunerea de** diapozitive PowerPoint.

Bara de instrumente se modifică în bara instrumente de desenare PowerPoint.

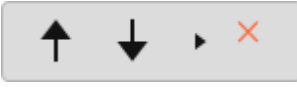

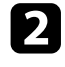

**b** Utilizați instrumentele pentru a desena în expunerea de diapozitive PowerPoint.

c În Windows, puteţi salva expunerea de diapozitive PowerPoint cu conținutul desenat. (În Mac, puteți doar desena.)

## g **Linkuri corelate**

- • ["Funcţiile barei instrumente de desenare PowerPoint"](#page-26-2) p.27
- • ["Fila Generale"](#page-34-0) p.35

## **Funcţiile barei instrumente de desenare PowerPoint**

Puteti efectua următoarele funcții în bara de instrumente de desenare PowerPoint.

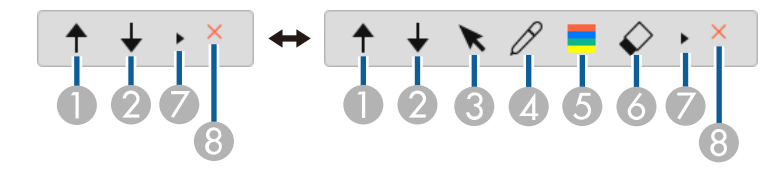

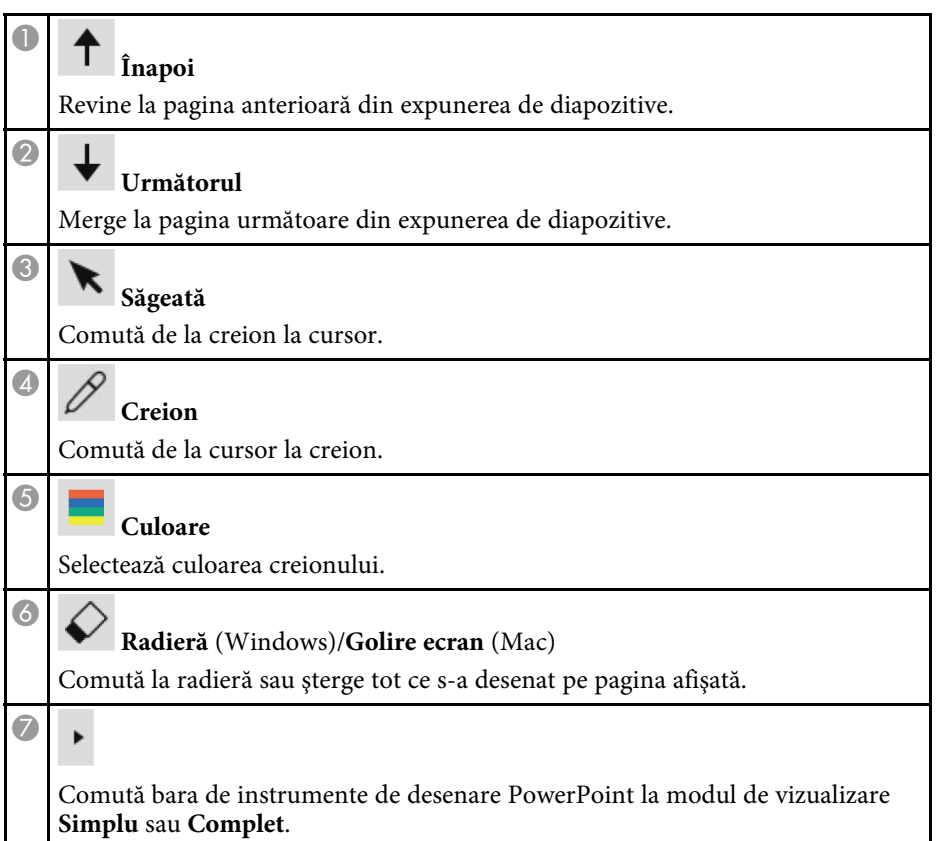

# **Utilizarea Instrumentului de desenare expunere diapozitive <sup>28</sup>**

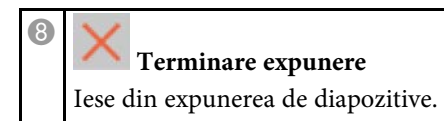

<span id="page-28-0"></span>Puteţi ieşi din software-ul Easy Interactive Tools utilizând una dintre metodele următoare:

- Faceți clic pe  $\overline{\phantom{a}}$ din bara de instrumente.
- Windows: Faceţi clic dreapta pe tava de activităţi şi faceţi clic pe **Ieşire**.
- Mac: Faceți clic de control pe  $\mathbb R$  în Dock, accesați meniul software-ului Easy Interactive Tools şi selectaţi **Închidere Easy Interactive Tools**.

# <span id="page-29-0"></span>**Rezumat ecran**

Consultaţi aceste secţiuni pentru mai multe informaţii despre ecranele Easy Interactive Tools.

#### g **Linkuri corelate**

- • ["Funcţiile din bara de instrumente"](#page-30-0) p.31
- • ["Funcţiile instrumentelor Tablă albă"](#page-39-0) p.40

<span id="page-30-0"></span>Puteți realiza următoarele funcții în bara de instrumente. Mod tablă albă/Mod adnotare

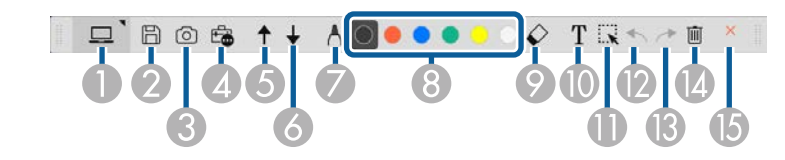

Mod mouse

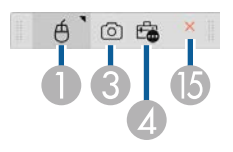

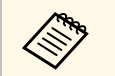

- Formatul de afișare al barei de instrumente este optimizat pentru modul și dimensiunea ferestrei pe care o utilizați. modul şi dimensiunea ferestrei pe care o utilizaţi.
	- De asemenea, puteţi utiliza caseta de instrumente făcând clic dreapta oriunde în zona de desenare. Puteţi comuta tipul de creion sau radieră din caseta de instrumente.

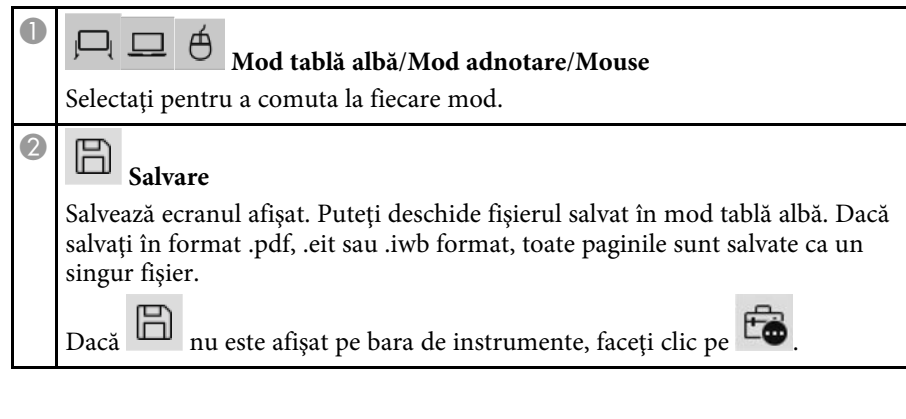

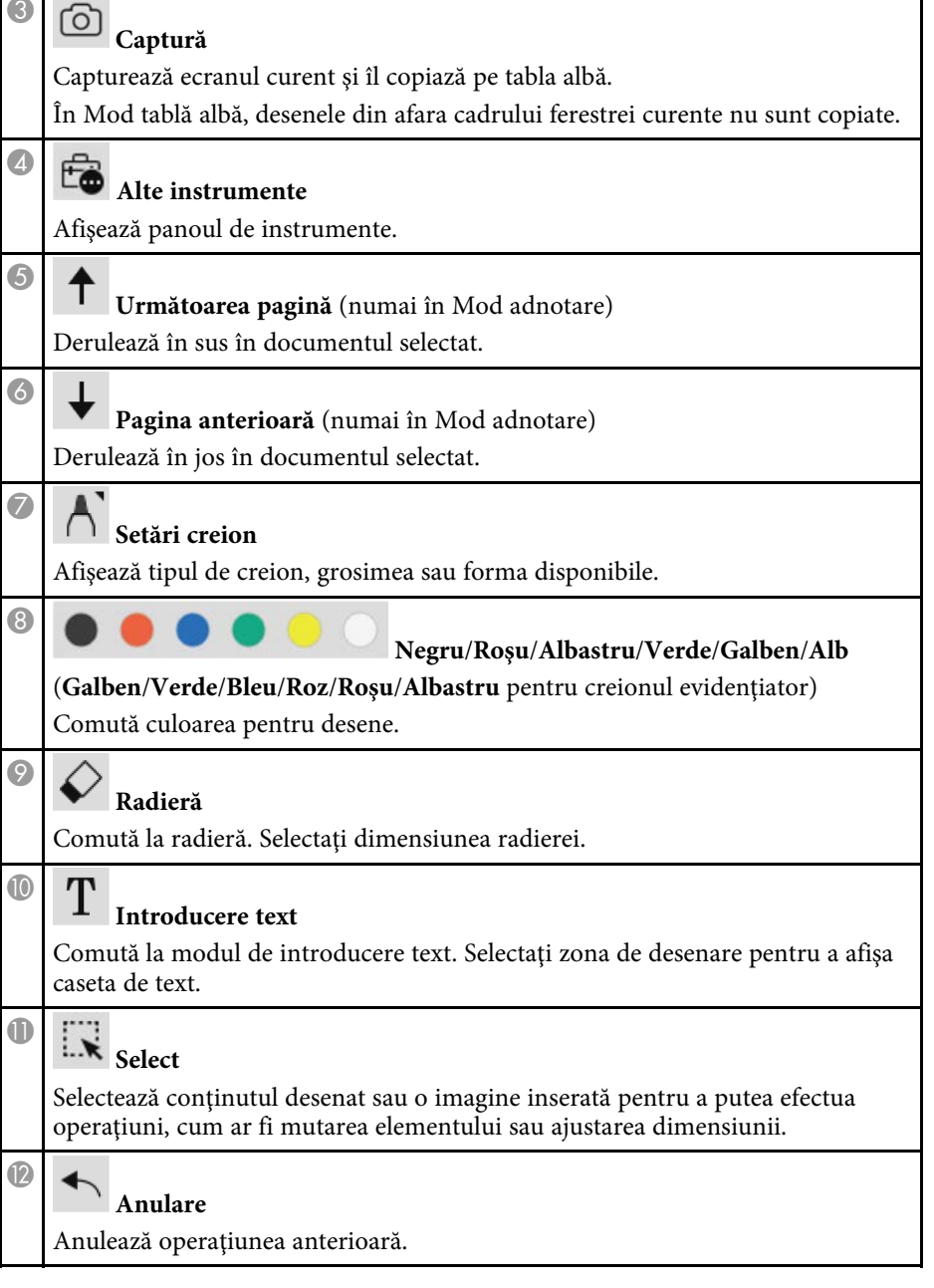

 $\overline{\phantom{0}}$ 

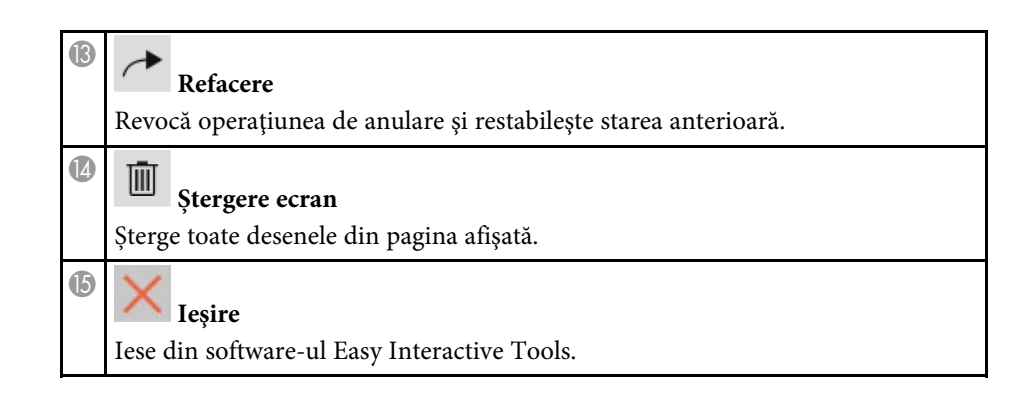

#### g **Linkuri corelate**

- • ["Funcţiile din panoul de instrumente"](#page-31-1) p.32
- • ["Ecranul Cameră pentru documente"](#page-32-1) p.33
- • ["Ecranul Setări"](#page-33-1) p.34

## <span id="page-31-1"></span><span id="page-31-0"></span>**Funcţiile din panoul de instrumente**

Când selectați  $\Box$  din bara de instrumente, se afișează panoul de instrumente.

#### Mod Tablă albă

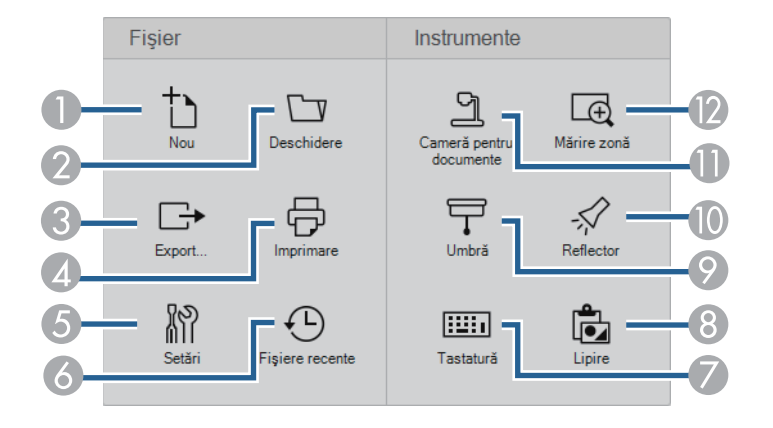

#### Mod adnotare/Mod mouse

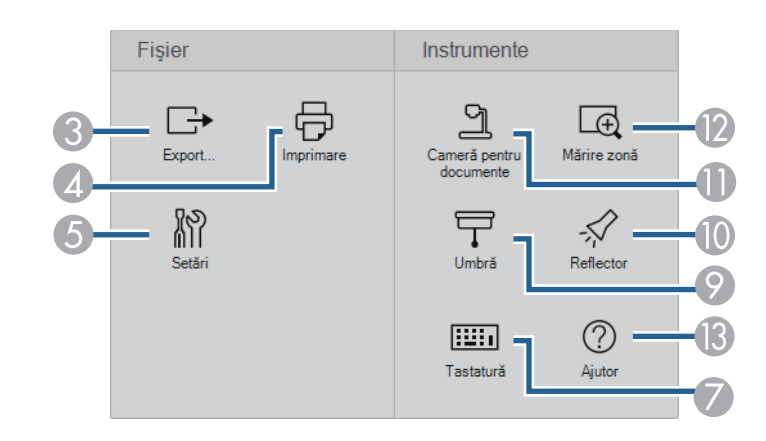

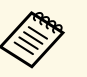

Formatul de afișare a panoului de instrumente este optimizat pentru modul pe care îl utilizați.

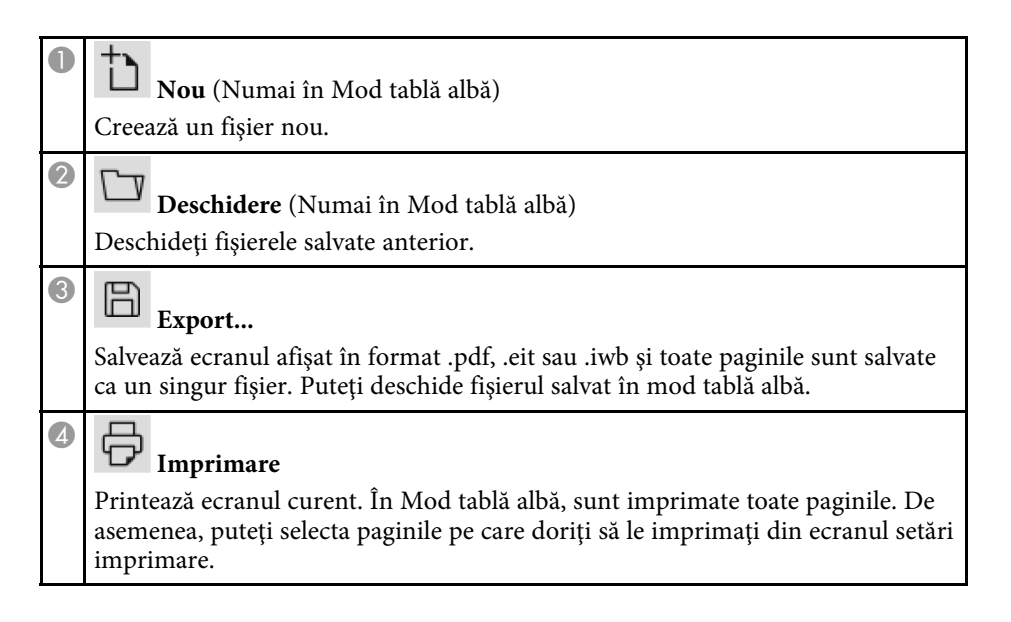

<span id="page-32-1"></span><span id="page-32-0"></span>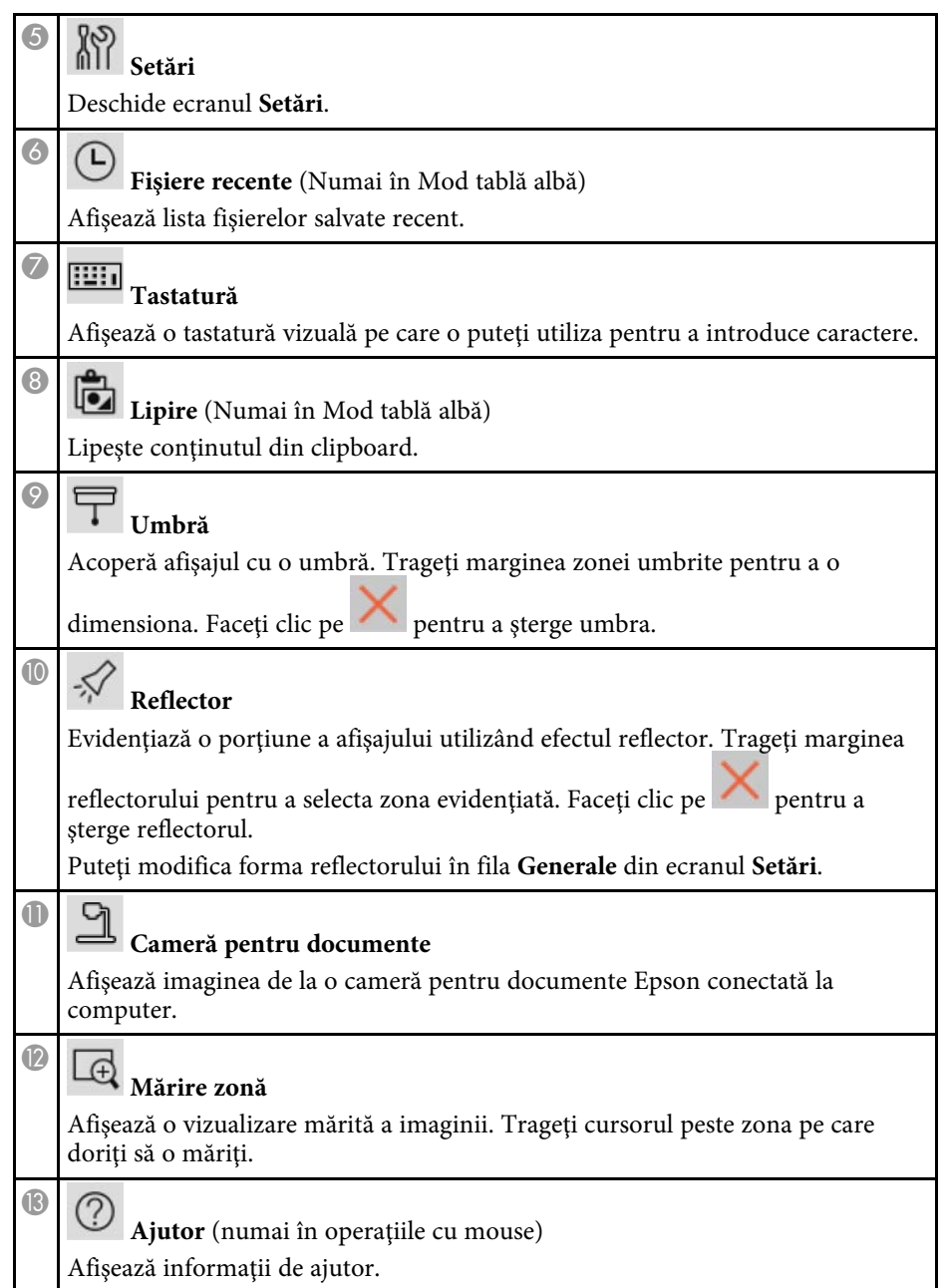

## **Ecranul Cameră pentru documente**

 $\hat{\Gamma}$ Când selectați  $\hat{\Gamma}$ Cameră pentru documente.

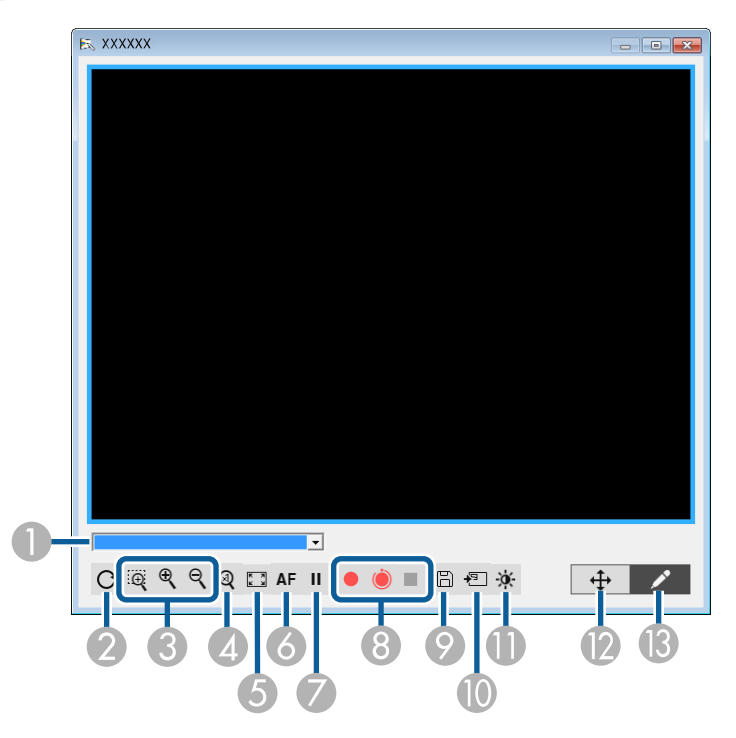

Ecranul Cameră pentru documente vă permite să afişaţi imagini de la o cameră pentru documente Epson conectată. Puteţi ajusta imaginile după necesități și să le salvați ca fișier imagine sau film, în funcție de modelul camerei pentru documente.

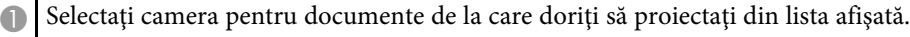

<sup>2</sup> Rotește imaginea 180°.

<span id="page-33-1"></span><span id="page-33-0"></span>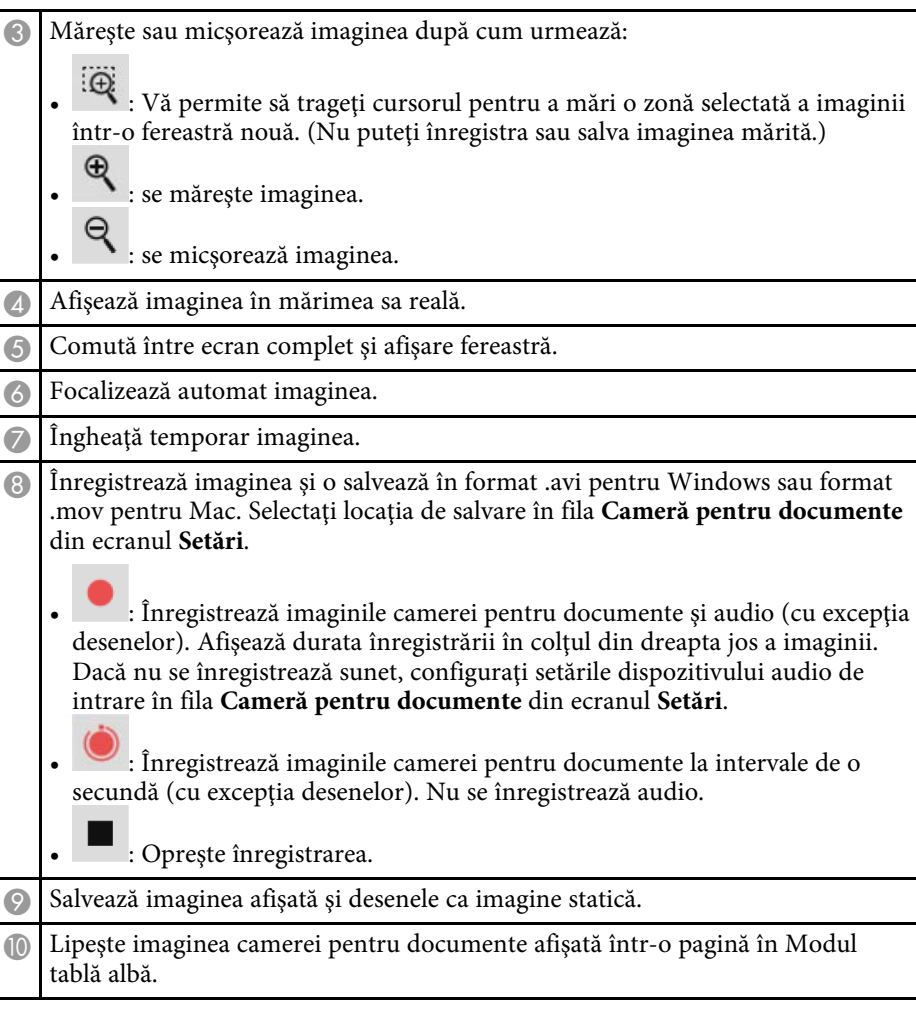

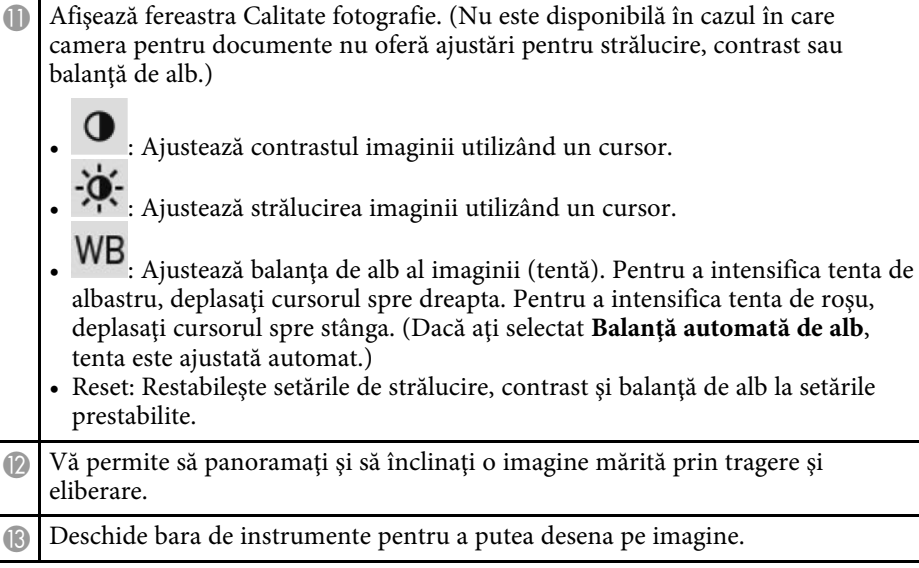

#### g **Linkuri corelate**

• ["Fila Cameră pentru documente"](#page-37-0) p.38

## **Ecranul Setări**

Pentru a afișa ecranul **Setări**, selectați  $\overline{\mathbb{R}}$  >  $\overline{\mathbb{R}}$  din bara de instrumente.

Selectaţi filele din ecranul **Setări** pentru a vizualiza şi selecta toate setările disponibile.

#### g **Linkuri corelate**

- • ["Fila Generale"](#page-34-0) p.35
- • ["Fila Mărire ecran"](#page-35-0) p.36
- • ["Fila Limbă \(numai pentru Windows\)"](#page-35-0) p.36
- • ["Fila Salvare"](#page-36-0) p.37
- • ["Fila Cameră pentru documente"](#page-37-0) p.38
- • ["Fila Mod tablă albă"](#page-38-0) p.39

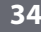

## <span id="page-34-0"></span>**Fila Generale**

Selectaţi setările generale în fila **Generale** din ecranul **Setări**.

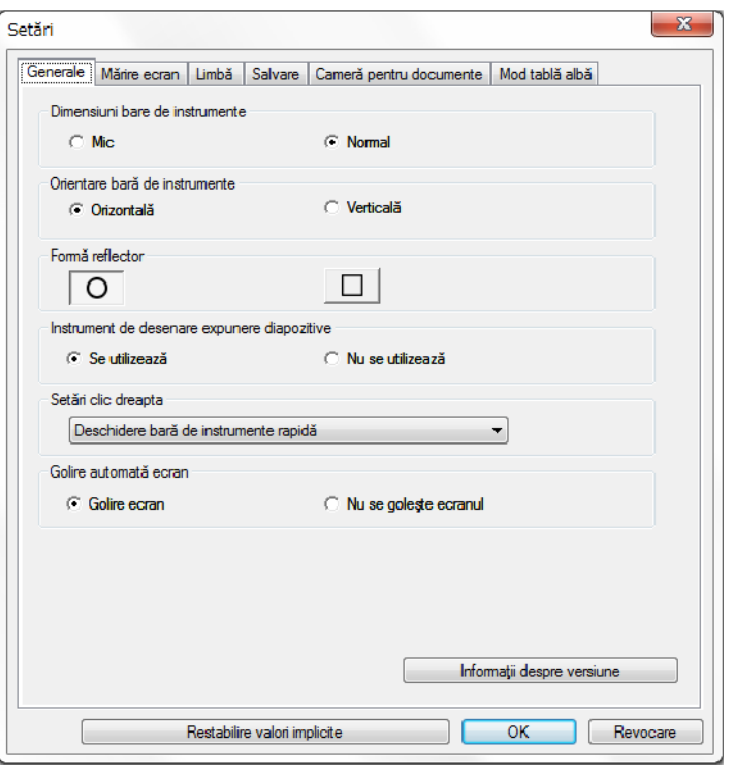

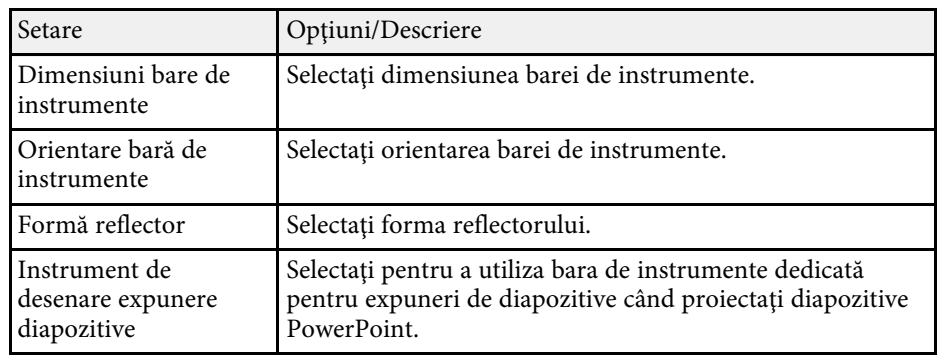

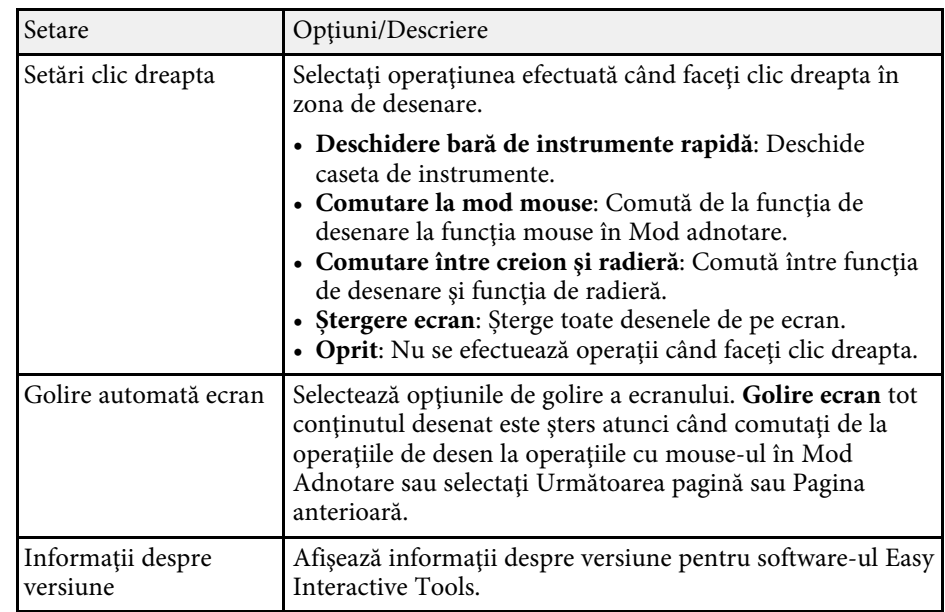

#### g **Linkuri corelate**

- • ["Funcţiile din bara de instrumente"](#page-30-0) p.31
- • ["Utilizarea Instrumentului de desenare expunere diapozitive"](#page-26-0) p.27
- • ["Pornirea unui reflector într-o zonă"](#page-22-4) p.23

## <span id="page-35-0"></span>**Fila Mărire ecran**

Selectaţi ecranele pe care puteţi desena, utilizând fila **Mărire ecran** din ecranul **Setări**.

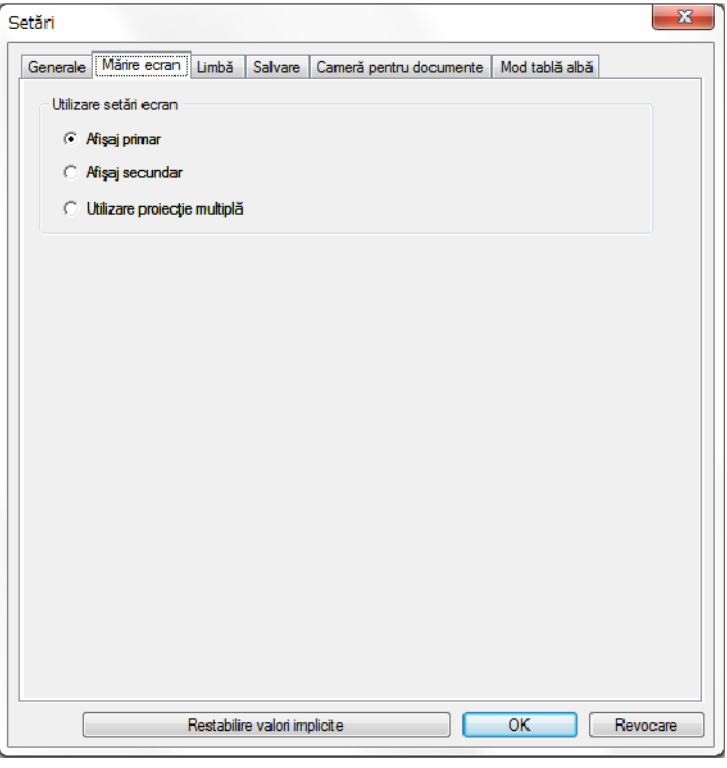

Selectaţi una dintre următoarele ca opţiune de **Utilizare setări ecran**:

- **Afişaj primar**: Vă permite să desenaţi numai pe afişajul primar.
- **Afişaj secundar**: Vă permite să desenaţi numai pe afişajul secundar.
- **Utilizare proiecţie multiplă**: Vă permite să desenaţi pe afişajul primar şi secundar.

## **Fila Limbă (numai pentru Windows)**

Selectaţi limba utilizată pentru software-ul Easy Interactive Tools în fila **Limbă** din ecranul **Setări**.

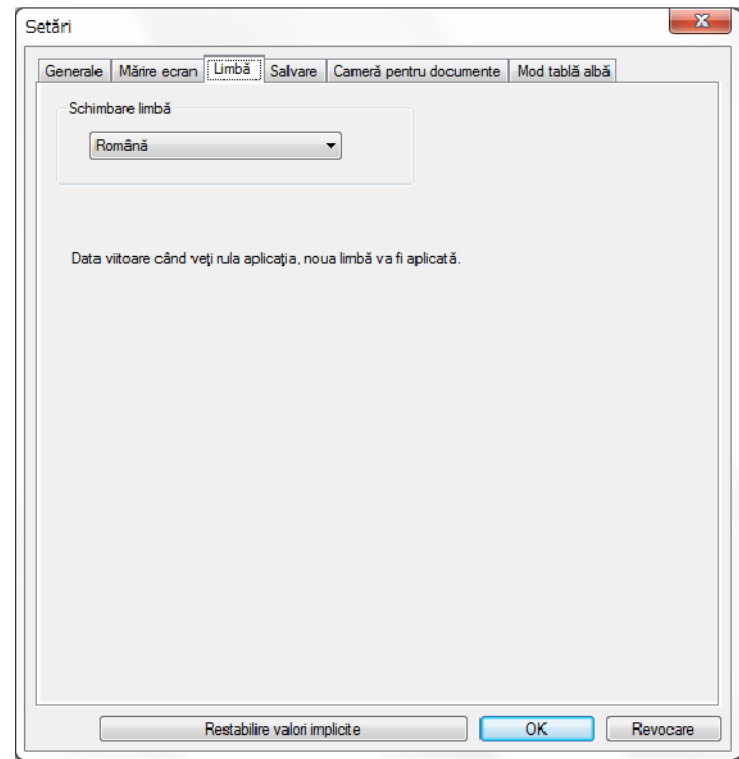

## <span id="page-36-0"></span>**Fila Salvare**

Selectaţi setările de salvare a fişierelor pentru fiecare mod al software-ului Easy Interactive Tools în fila **Salvare** din ecranul **Setări**.

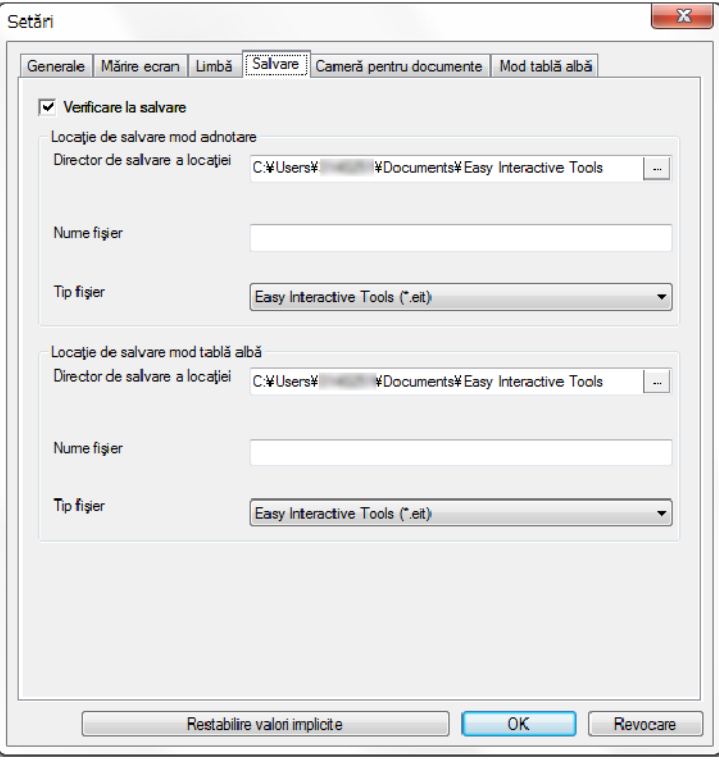

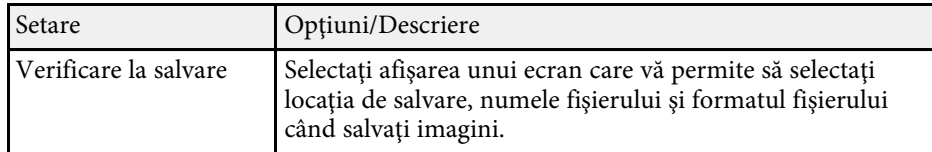

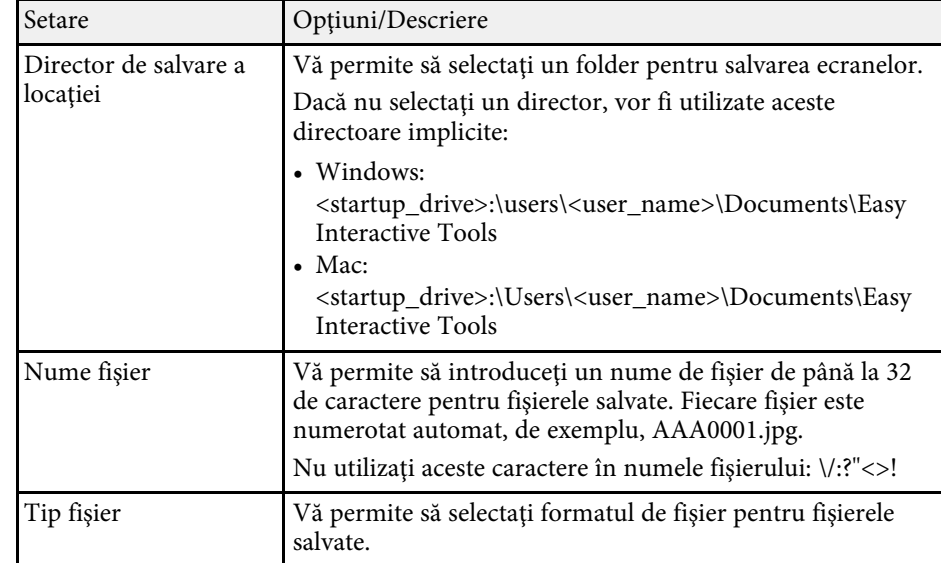

## <span id="page-37-0"></span>**Fila Cameră pentru documente**

Selectaţi setările de înregistrare şi salvare a fişierelor pentru proiectarea camerei pentru documente în fila **Cameră pentru documente** din ecranul **Setări**.

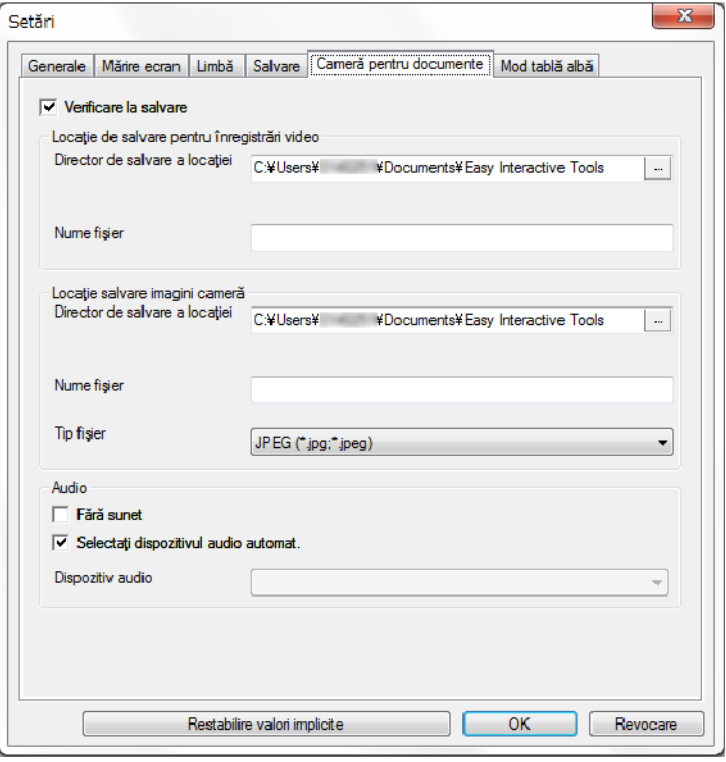

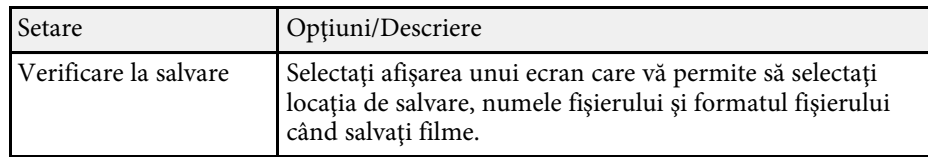

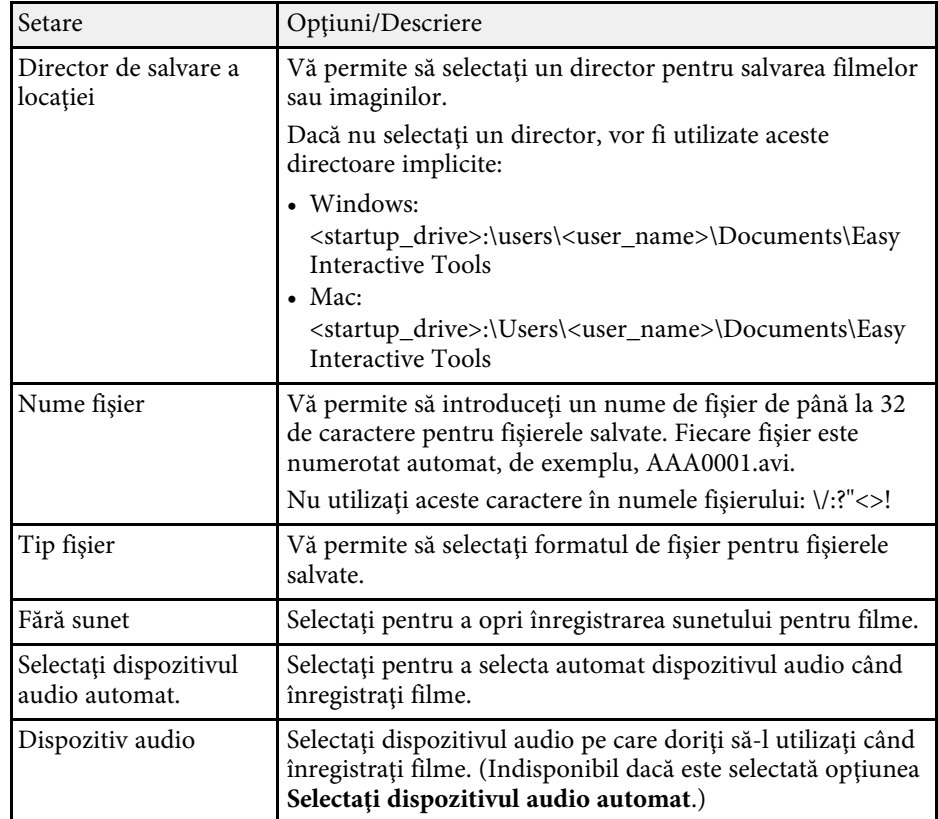

### <span id="page-38-0"></span>**Fila Mod tablă albă**

Selectaţi poziţia de afişare a listei de pagini Tablă albă în fila **Mod tablă albă** din ecranul **Setări**.

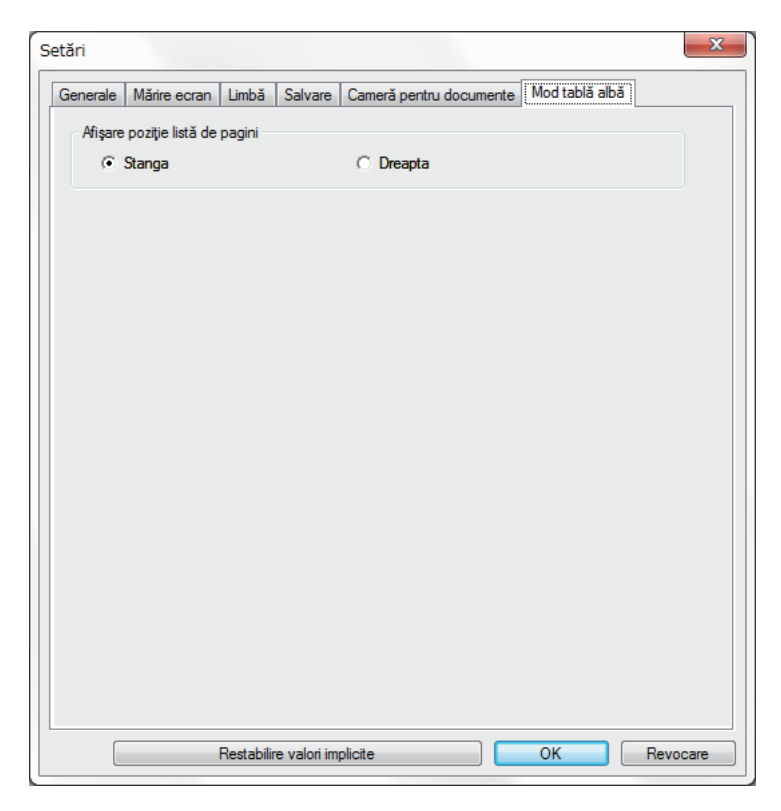

<span id="page-39-0"></span>Puteți realiza următoarele funcții utilizând instrumentele Tablă albă.

**O** • **Pagină nouă** Adaugă o pagină nouă după pagina afişată. • **Duplicare pagină** Copiază pagina curentă şi o adaugă după aceasta.  $\overrightarrow{S}$  stergere pagină Șterge pagina curentă.  $\bullet$  $\frac{1}{2}$ **Inserare imagine** Vă permite să selectaţi un fişier imagine .jpg, .bmp sau .png pentru a-l insera în pagina afişată. C $\Box$ **Selectare fundal** Vă permite să selectaţi unul dintre următoarele ca imagine de fundal: • Unul dintre cele 6 şabloane în 3 culori • O imagine statică a spaţiului de lucru al computerului. • Un fişier imagine • O imagine de la camera pentru documente

#### **Q** € **Listă de pagini** Afişează ecranul listă de pagini. Faceţi clic din nou pe buton dacă doriţi să ascundeți lista de pagini.  $\bullet$ **Pagina anterioară** Afişează pagina anterioară.  $\bullet$ **Pagina următoare** Afişează pagina următoare. G 卣 **Afişare fereastră** Comută ecranele de desenare între afişare completă şi afişare fereastră.

# <span id="page-40-0"></span>**Rezolvarea problemelor**

Consultaţi următoarele secţiuni pentru a căuta soluţii la probleme care pot apărea în timpul utilizării software-ului Easy Interactive Tools.

#### g **Linkuri corelate**

• ["Depanarea problemelor cu software-ul Easy Interactive Tools"](#page-41-0) p.42

<span id="page-41-0"></span>Dacă întâmpinaţi probleme în timp ce utilizaţi software-ul Easy Interactive Tools, consultaţi acest document pentru soluţii.

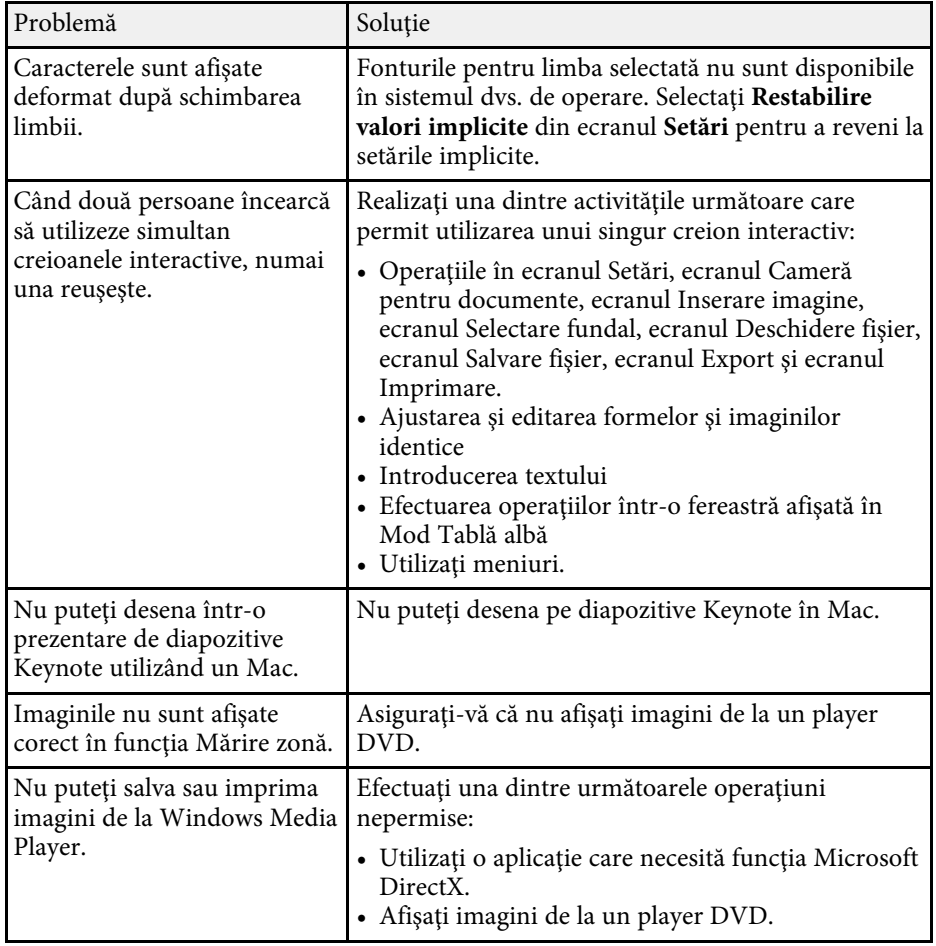

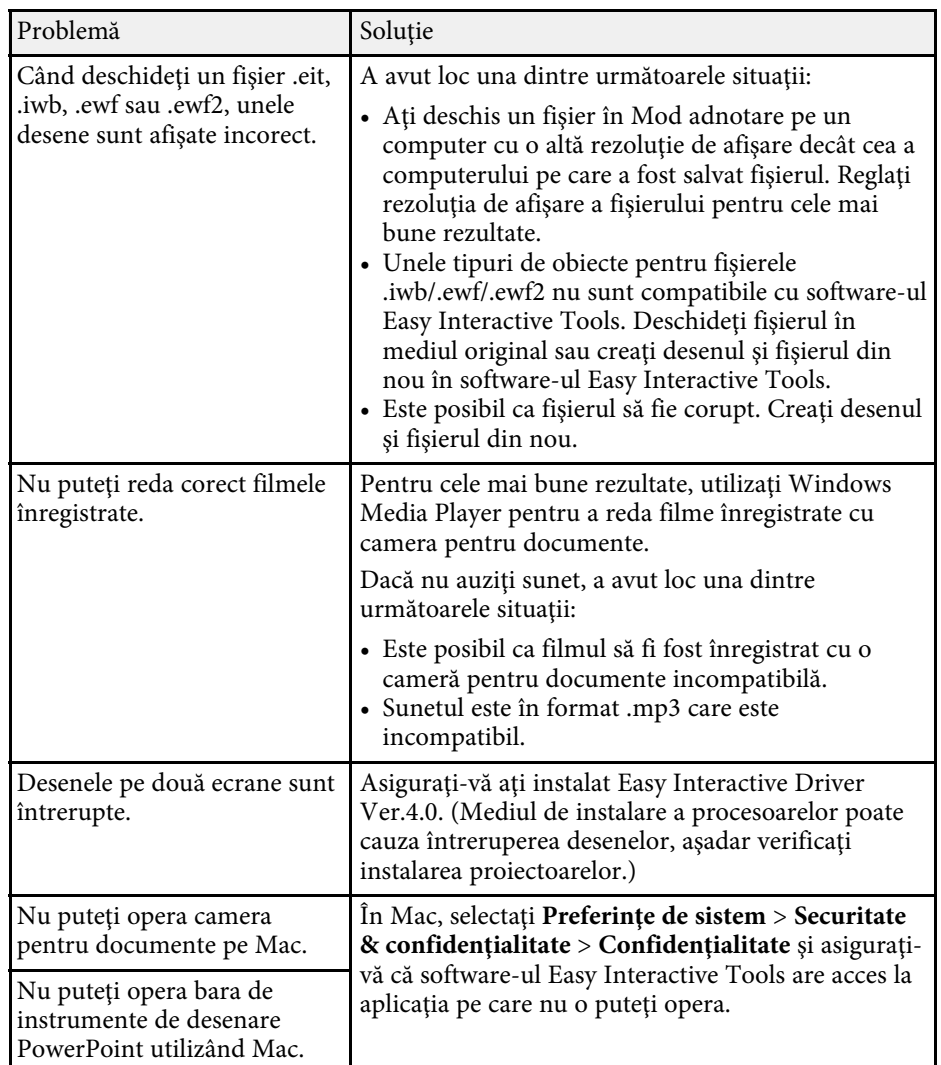

- g **Linkuri corelate**
- • ["Ecranul Setări"](#page-33-1) p.34

# <span id="page-42-0"></span>**Anexă**

Consultaţi aceste secţiuni pentru a afla mai multe despre software-ul Easy Interactive Tools.

#### g **Linkuri corelate**

- • ["Actualizarea şi dezinstalarea software-ului"](#page-43-0) p.44
- • ["Notificări"](#page-45-0) p.46

<span id="page-43-0"></span>Urmaţi aceste instrucţiuni pentru a actualiza sau a dezinstala software-ul Easy Interactive Tools.

#### g **Linkuri corelate**

- • ["Obţinerea celei mai recente versiuni a software-ului"](#page-43-5) p.44
- • ["Dezinstalarea software-ului Easy Interactive Tools \(Windows 7\)"](#page-43-6) p.44
- <span id="page-43-3"></span>• ["Dezinstalarea software-ului Easy Interactive Tools \(Windows 8.1/Windows](#page-43-7) 10)" [p.44](#page-43-7)
- • ["Dezinstalarea software-ului Easy Interactive Tools \(Mac\)"](#page-43-8) p.44

## <span id="page-43-7"></span><span id="page-43-5"></span><span id="page-43-1"></span>**Obţinerea celei mai recente versiuni a software-ului**

Actualizările pentru acest software şi ghidul acestora pot fi disponibile pe siteul web Epson.

Vizitaţi [epson.sn](http://www.epson.sn).

## <span id="page-43-2"></span>**Dezinstalarea software-ului Easy Interactive Tools (Windows 7)**

<span id="page-43-6"></span>Urmati instrucțiunile de mai jos pentru a dezinstala software-ul Easy Interactive Tools.

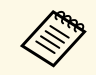

Trebuie să aveți privilegii de administrator pentru a dezinstala software-ul.

<span id="page-43-4"></span>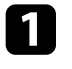

Porniți computerul.

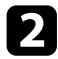

Asigurați-vă că toate aplicațiile care rulează sunt închise.

<span id="page-43-8"></span>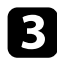

c Faceţi clic pe **Start** şi apoi faceţi clic pe **Panou de control**.

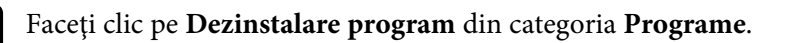

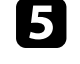

e Selectaţi **Easy Interactive Tools** şi apoi faceţi clic pe **Dezinstalare/Modificare**.

f Urmaţi instrucţiunile de pe ecran.

## **Dezinstalarea software-ului Easy Interactive Tools (Windows 8.1/Windows 10)**

Urmaţi instrucţiunile de mai jos pentru a dezinstala software-ul Easy Interactive Tools.

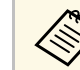

Trebuie să aveți privilegii de administrator pentru a dezinstala software-ul.

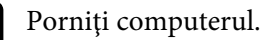

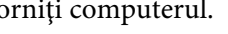

Asigurați-vă că toate aplicațiile care rulează sunt închise.

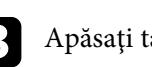

Apăsați tasta de la tastatură pentru a afișa toate aplicațiile.

- Faceti clic dreapta (țineți apăsat) pe Easy Interactive Tools Ver.X.XX, apoi selectaţi **Dezinstalare**.
- Urmați instrucțiunile de pe ecran.

## **Dezinstalarea software-ului Easy Interactive Tools (Mac)**

Pentru Mac, urmați instrucțiunile de mai jos pentru a dezinstala software-ul Easy Interactive Tools.

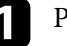

Porniți computerul.

# **Actualizarea şi dezinstalarea software-ului <sup>45</sup>**

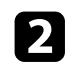

Asigurați-vă că toate aplicațiile care rulează sunt închise.

c Deschideţi directorul **Applications**.

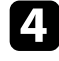

d Deschideţi directorul **Easy Interactive Tools Ver. X.XX** - **Tools**, apoi faceţi dublu clic pe **Easy Interactive Tools Uninstaller** .

Urmați instrucțiunile de pe ecran.

<span id="page-45-2"></span><span id="page-45-0"></span>Consultaţi aceste secţiuni pentru notificări importante despre software-ul dvs.

#### g **Linkuri corelate**

- <span id="page-45-5"></span>• ["Aviz privind drepturile de autor"](#page-45-4) p.46
- "Referitor la notatii" p.46
- • ["Notificare generală"](#page-45-6) p.46
- • ["Open Source Software License](#page-46-2)" [p.47](#page-46-2)
- • ["Atribuirea de drepturi de autor"](#page-46-3) p.47

## <span id="page-45-4"></span><span id="page-45-1"></span>**Aviz privind drepturile de autor**

Toate drepturile rezervate. Nicio parte a acestei publicaţii nu poate fi reprodusă, salvată într-un sistem de stocare sau transmisă sub nicio formă şi prin niciun mijloc, electronic, mecanic, prin fotocopiere, înregistrare sau în alt mod, fără acordul scris prealabil al Seiko Epson Corporation. Nu ne asumăm nicio răspundere pentru drepturile de autor care provin din utilizarea informaţiilor din acest document. De asemenea, nu ne asumăm răspunderea pentru daunele rezultate din utilizarea informaţiilor din acest document.

<span id="page-45-6"></span><span id="page-45-3"></span>Nici Seiko Epson Corporation, nici filialele acesteia nu sunt responsabile fată de cumpărătorul acestui produs sau față de terți pentru daunele, pierderile, costurile sau cheltuielile suportate de cumpărător sau de terți în cazul unui accident, a folosirii necorespunzătoare sau abuzive a acestui produs sau în cazul unor modificări, reparații sau schimbări neautorizate aduse produsului sau (cu excepția SUA) în cazul nerespectării cu strictețe a instrucțiunilor de functionare și întreținere oferite de Seiko Epson Corporation.

Seiko Epson Corporation nu este responsabilă pentru daunele sau problemele produse datorită folosirii altor componente opţionale sau a altor consumabile decât cele indicate de Seiko Epson Corporation ca fiind produse originale Epson sau produse aprobate de Epson.

Continutul acestui ghid poate fi modificat sau actualizat fără notificare prealabilă.

Ilustraţiile din acest ghid pot diferi faţă de proiector.

## **Referitor la notaţii**

- Sistem de operare Microsoft Mindows 7
- Sistem de operare Microsoft Mindows 8.1
- Sistem de operare Microsoft Mindows 10

În acest ghid, sistemele de operare menționate mai sus sunt denumite "Windows 7", "Windows 8.1" și "Windows 10". În plus, termenul colectiv "Windows" poate fi folosit pentru a face referire la toate aceste sisteme de operare.

- OS X 10.11.x
- $\cdot$  macOS 10.12 x
- macOS 10.13.x
- macOS 10.14.x

În plus, termenul colectiv "Mac" este folosit pentru a face referire la toate sistemele de operare mentionate mai sus.

## **Notificare generală**

EPSON este marca comercială înregistrată, EXCEED YOUR VISION şi sigla acestuia sunt mărci comerciale înregistrate sau mărci comerciale ale Seiko Epson Corporation.

Keynote, Mac, OS X şi macOS sunt mărci comerciale ale Apple Inc.

Microsoft, DirectX, PowerPoint şi Windows sunt mărci comerciale sau mărci comerciale înregistrate ale Microsoft Corporation în Statele Unite şi/sau în alte ţări.

De asemenea, alte nume de produse utilizate în acest document sunt folosite numai pentru exemplificare şi pot fi mărci comerciale ale proprietarilor lor. Epson nu revendică niciun drept asupra acestor mărci.

Dreptul de autor asupra programelor: acest produs utilizează programe gratuite, precum şi programe asupra cărora compania noastră deţine drepturile aferente.

## <span id="page-46-2"></span><span id="page-46-0"></span>**Open Source Software License**

#### **zlib**

This projector product includes the open source software program "zlib" which applies the terms and conditions provided by owner of the copyright to the "zlib".

<span id="page-46-1"></span>The "zlib" are WITHOUT ANY WARRANTY; without even the implied warranty of MERCHANTABILITY AND FITNESS FOR A PARTICULAR PURPOSE.

<span id="page-46-3"></span>List of zlib programs

• zlib-1.2.8

License terms of conditions of each program which are provided by owner of the copyright to the "zlib" are as follows.

Copyright notice:

(C) 1995-1998 Jean-loup Gailly and Mark Adler

This software is provided 'as-is', without any express or implied warranty. In no event will the authors be held liable for any damages arising from the use of this software.

Permission is granted to anyone to use this software for any purpose, including commercial applications, and to alter it and redistribute it freely, subject to the following restrictions:

1. The origin of this software must not be misrepresented; you must not claim that you wrote the original software. If you use this software in a product, an acknowledgment in the product documentation would be appreciated but is not required.

2. Altered source versions must be plainly marked as such, and must not be misrepresented as being the original software.

3. This notice may not be removed or altered from any source distribution.

Jean-loup Gailly

jloup@gzip.org

Mark Adler

madler@alumni.caltech.edu

If you use the zlib library in a product, we would appreciate \*not\* receiving lengthy legal documents to sign. The sources are provided for free but without warranty of any kind. The library has been entirely written by Jean-loup Gailly and Mark Adler; it does not include third-party code.

If you redistribute modified sources, we would appreciate that you include in the file ChangeLog history information documenting your changes.

## **Atribuirea de drepturi de autor**

Aceste informaţii fac obiectul unui regim de modificare fără notificare. ©SEIKO EPSON CORPORATION 2019. All rights reserved. 2019.6 413816800RO